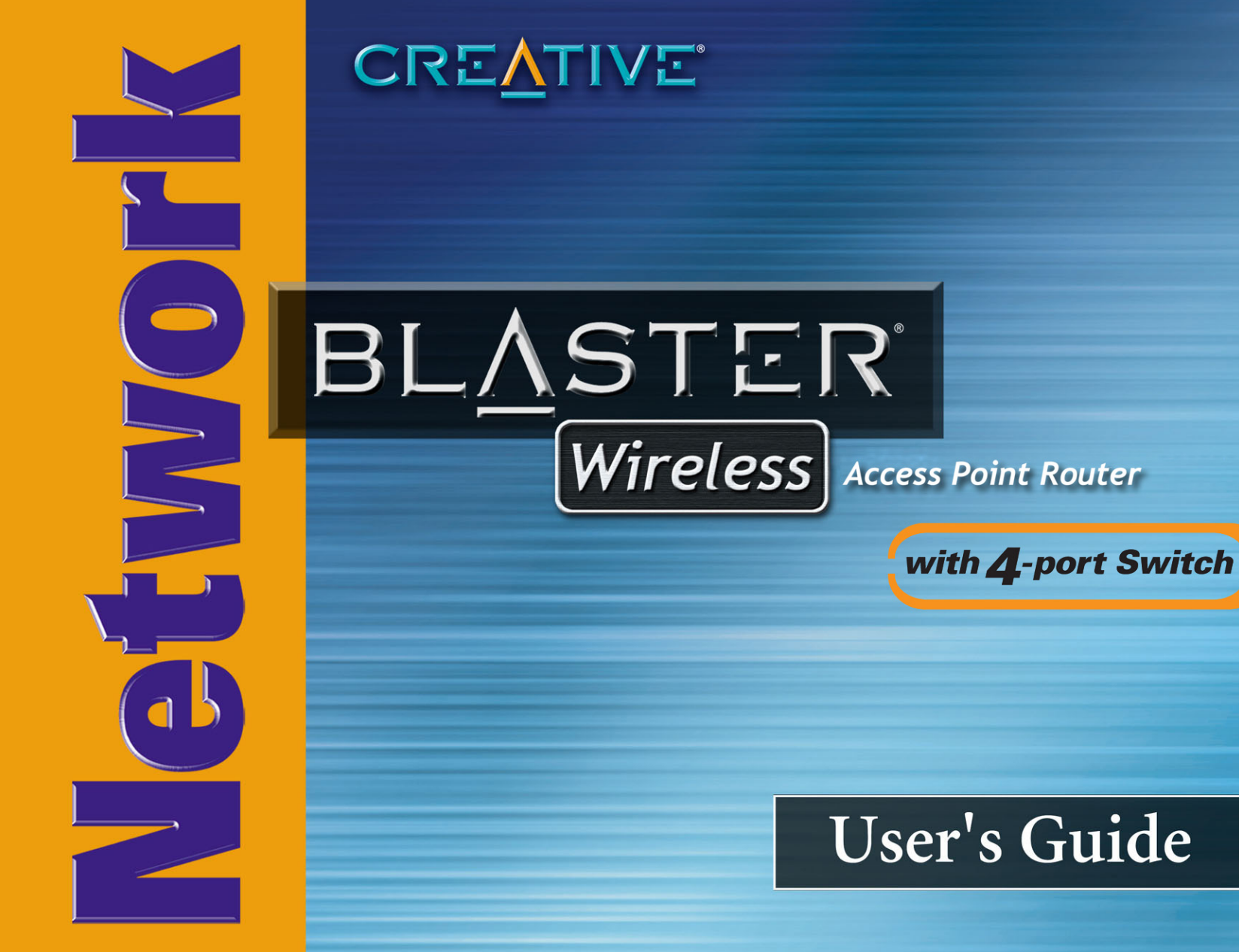

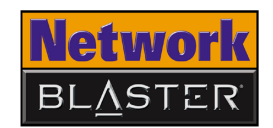

# *User's Guide*

### Network Blaster Wireless Access Point Router CW2202

Information in this document is subject to change without notice and does not represent a commitment on the part of Creative Technology Ltd. No part of this manual may be reproduced or transmitted in any form or by any means, electronic or mechanical, including photocopying and recording, for any purpose without the written permission of Creative Technology Ltd. The software described in this document is furnished under a license agreement and may be used or copied only in accordance with the terms of the license agreement. It is against the law to copy the software on any other medium except as specifically allowed in the license agreement. The licensee may make one copy of the software for backup purposes only.

The Software License Agreement is found in a separate folder on the Application CD.

Copyright © 2004 by Creative Technology Ltd. All rights reserved.

Version 1.1

July 2004

The Creative logo, Blaster, Network Blaster and Turbo-G are registered trademarks or trademarks of Creative Technology Ltd. in the United States and/or other countries. Microsoft, MS-DOS, Windows and the Windows logo are registered trademarks of Microsoft Corporation. Intel and Pentium are registered trademarks of Intel Corporation. All other products are trademarks or registered trademarks of their respective owners and are hereby recognized as such. All specifications are subject to change without prior notice. Actual contents may differ slightly from those pictured.

# CREATIVE

## <span id="page-2-0"></span>**Contents**

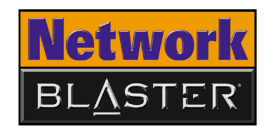

### **Contents**

#### **Introduction**

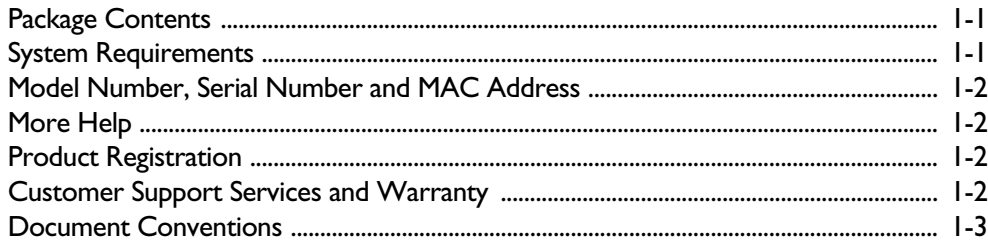

#### **About Your Wireless AP Router**

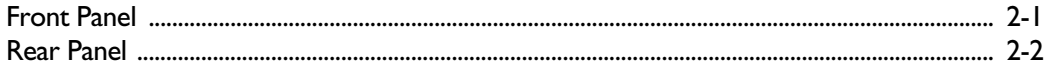

#### **Setting Up Your Wireless AP Router**

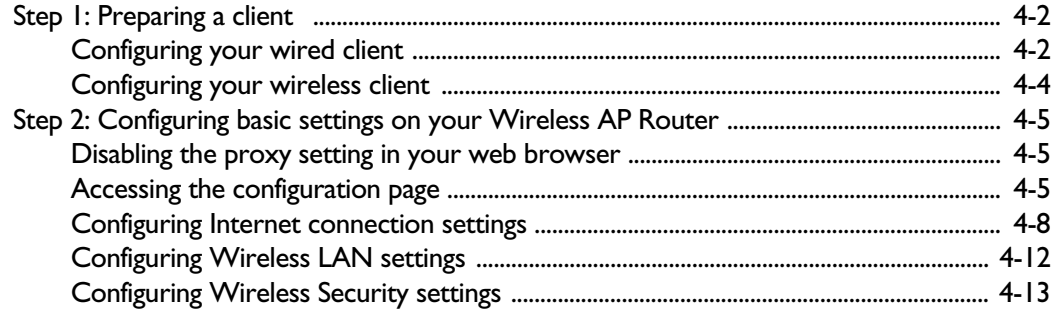

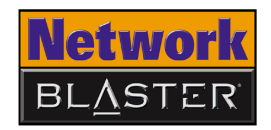

### **Configuring Advanced Settings**

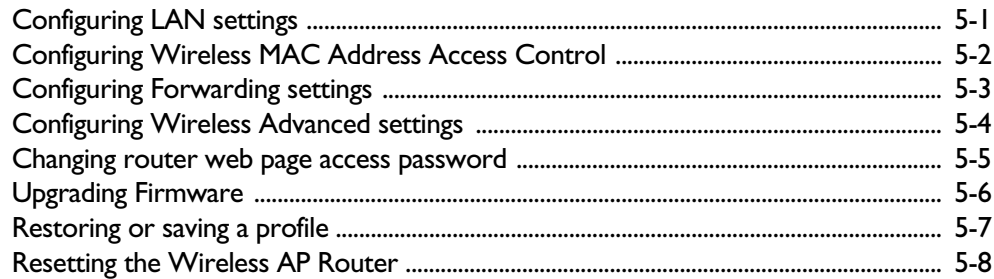

### **Appendixes**

### **A** About Wireless LANs

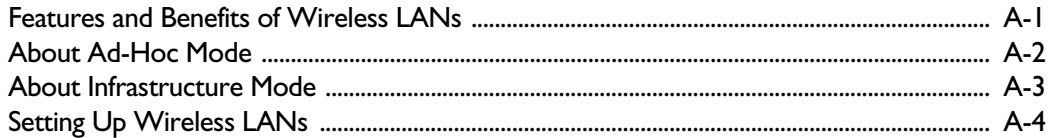

### **B** Frequently Asked Questions

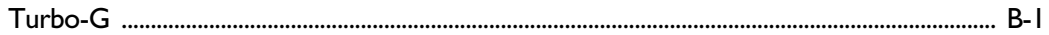

### **C** Technical Specifications

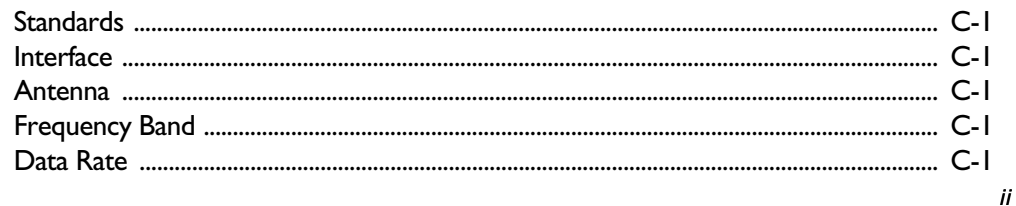

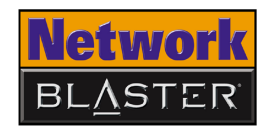

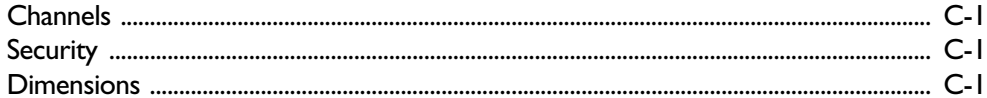

### **D** Safety Precautions

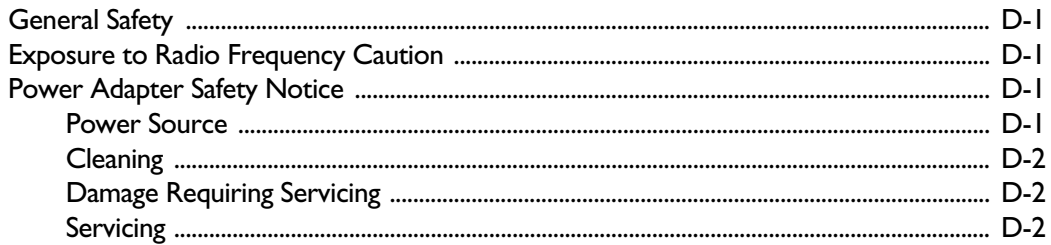

#### $E$ **Glossary**

# CREATIVE

1

# <span id="page-6-0"></span>**Introduction**

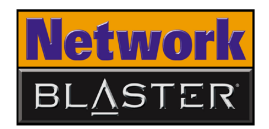

## Introduction

<span id="page-7-1"></span><span id="page-7-0"></span>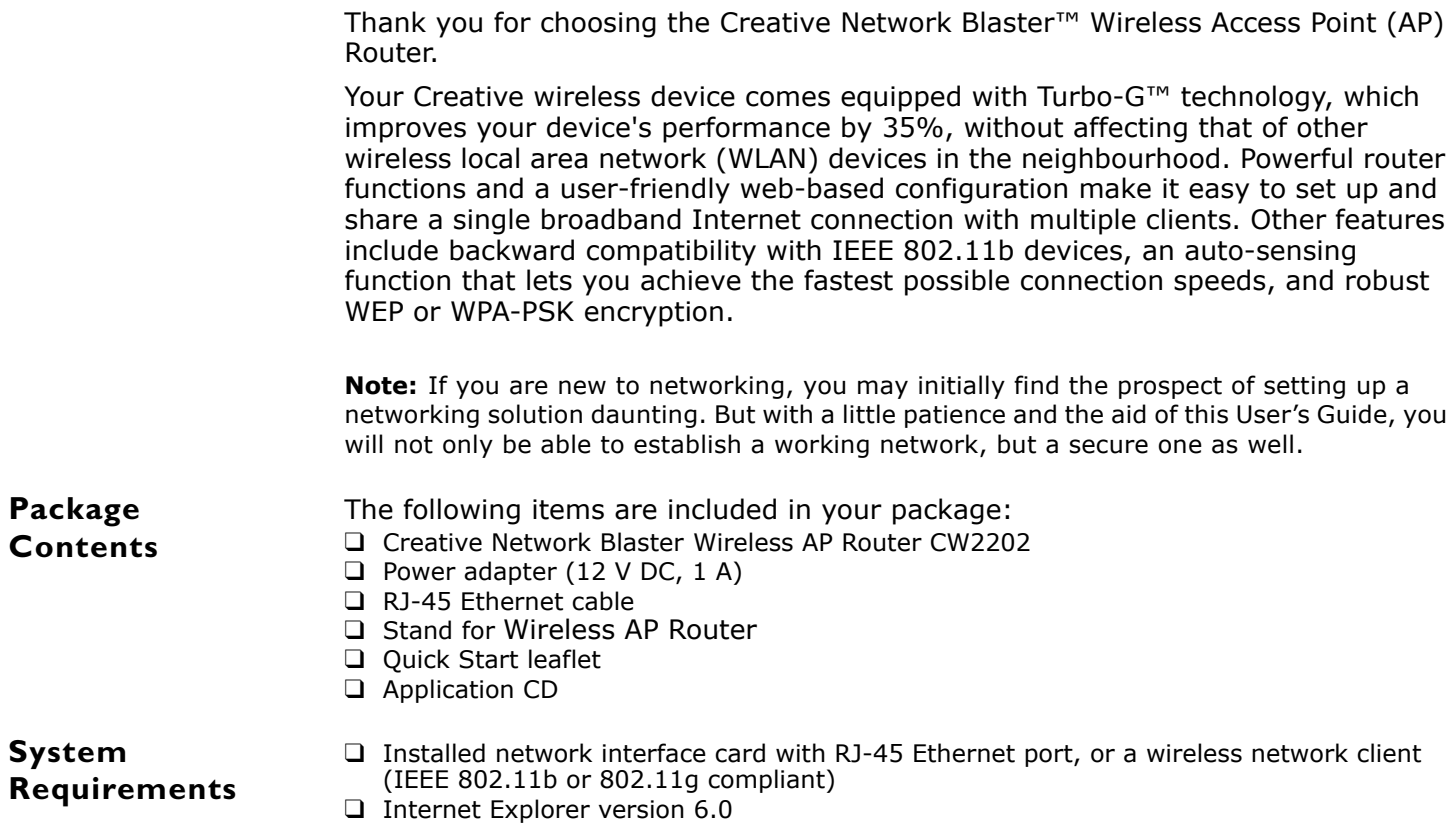

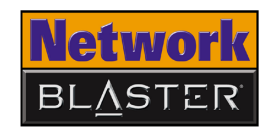

<span id="page-8-2"></span><span id="page-8-1"></span><span id="page-8-0"></span>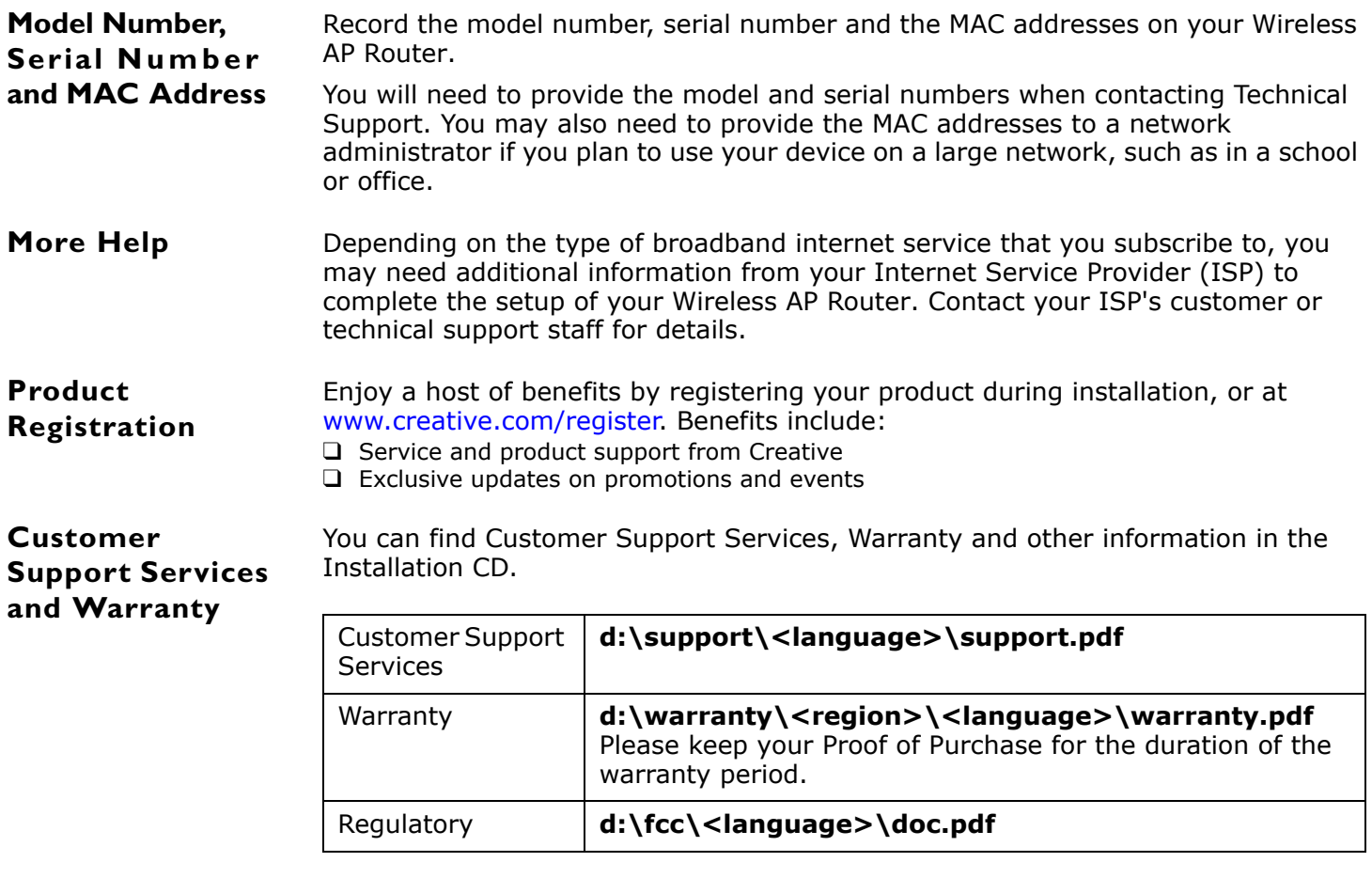

<span id="page-8-3"></span>(replace **d:\** with the drive letter of your CD-ROM/DVD-ROM drive, **<region>** with the region that you are in, and **<language>** with the language that your document is in).

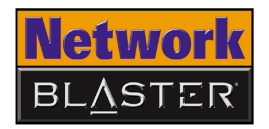

#### <span id="page-9-0"></span>**Document Conventions**

This User's Guide uses the following icons to highlight useful or urgent information.

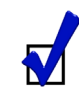

Tip. This tells you about short cuts or hints relating to a feature.

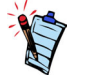

Note. This highlights additional or important information about a feature.

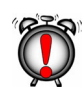

Caution! This highlights proper usage of your product. Follow these directions to prevent the loss of data, or damage to your product or system.

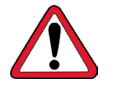

Warning! This warns you of possible hazards that may result in bodily harm or life-threatening situations.

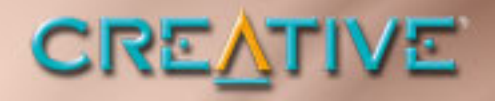

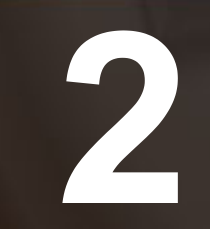

## <span id="page-10-0"></span>**About Your Wireless AP Router**

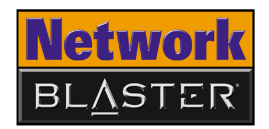

## About Your Wireless AP Router

<span id="page-11-0"></span>**Front Panel** The front panel has light-emitting diodes (LEDs) that show the status of your Wireless AP Router.

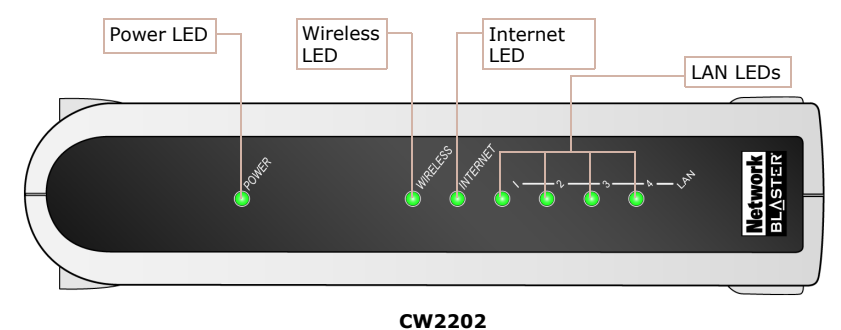

*Figure 2-1: Front panel of the Wireless AP Router*

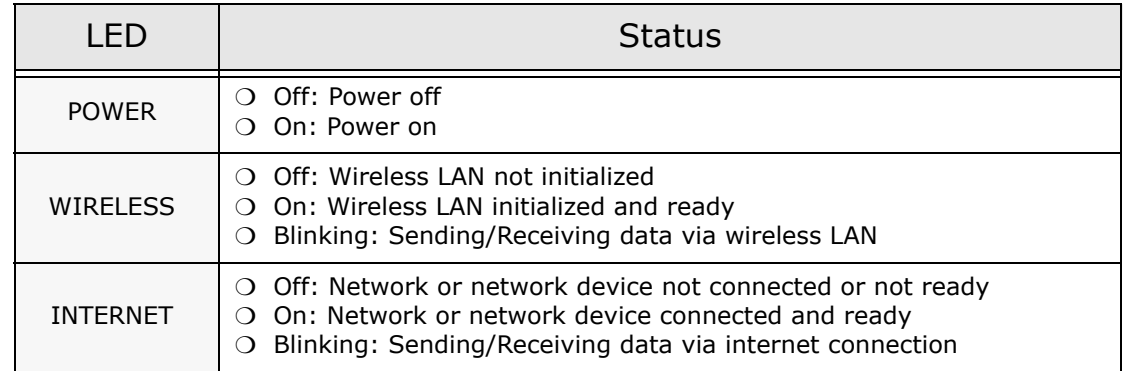

*About Your Wireless AP Router 2-1*

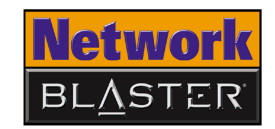

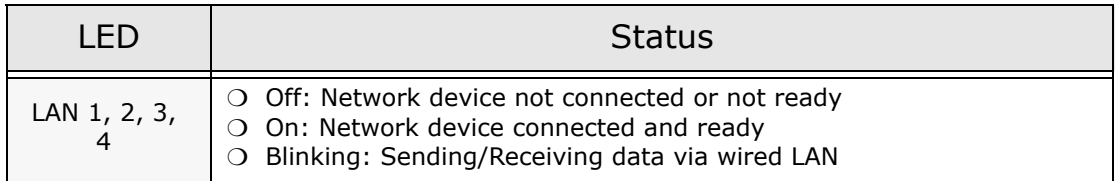

### <span id="page-12-0"></span>**Rear Panel**

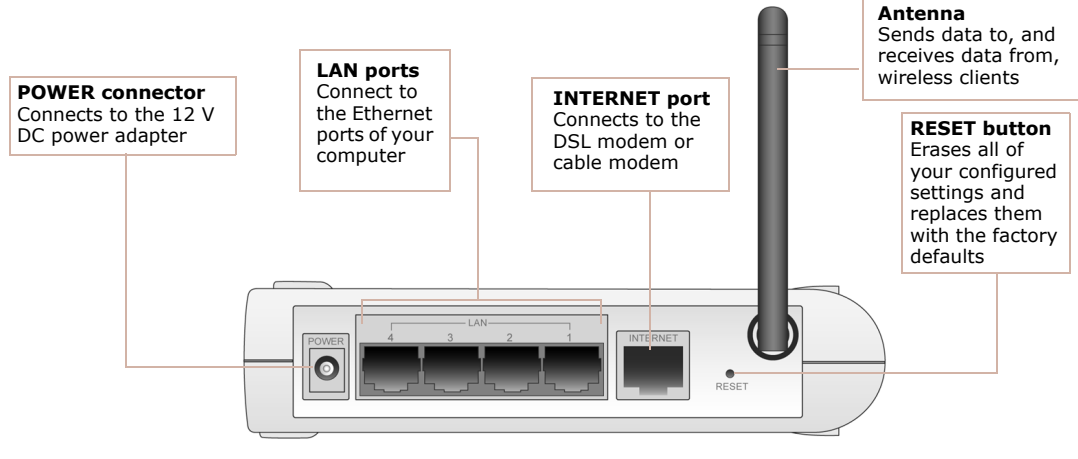

**CW2202** 

*Figure 2-2: Rear panel of the Wireless AP Router*

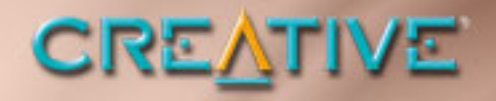

3

### <span id="page-13-1"></span><span id="page-13-0"></span>**Setting Up Your Wireless AP Router**

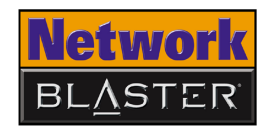

## Setting Up Your Wireless AP Router

- 1. Before you begin, choose the best location for your Wireless AP Router. For optimal reception and performance, place the Wireless AP Router in the center of your wireless LAN, on a flat horizontal surface, and where there is minimum obstruction between wireless clients and the Wireless AP Router.
- 2. Position the antenna such that it points up, and attach the optional stand if you want to place your Wireless AP Router upright.

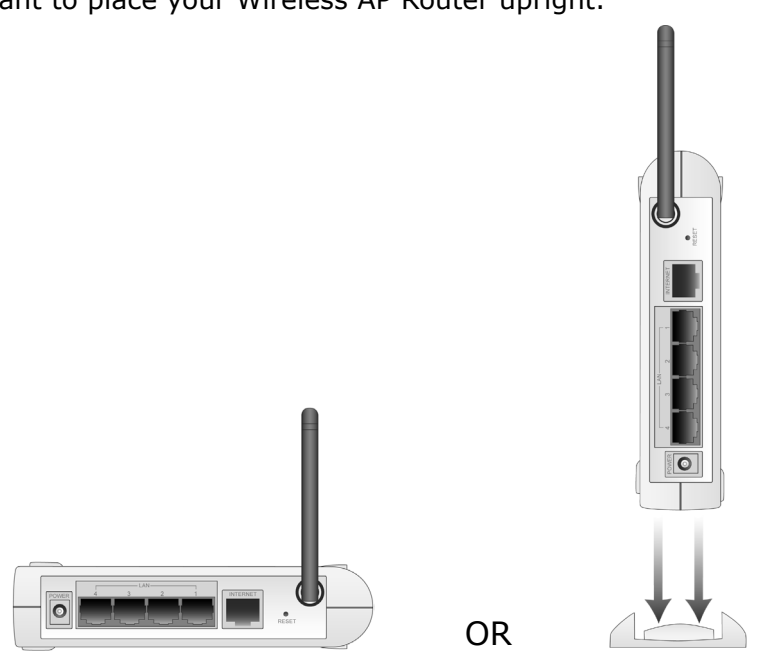

*Figure 3-1*

*Setting Up Your Wireless AP Router 3-1*

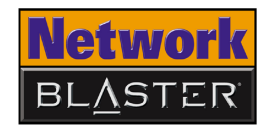

3. Set up your Wireless AP Router as shown in [Figure 3-2](#page-15-0).

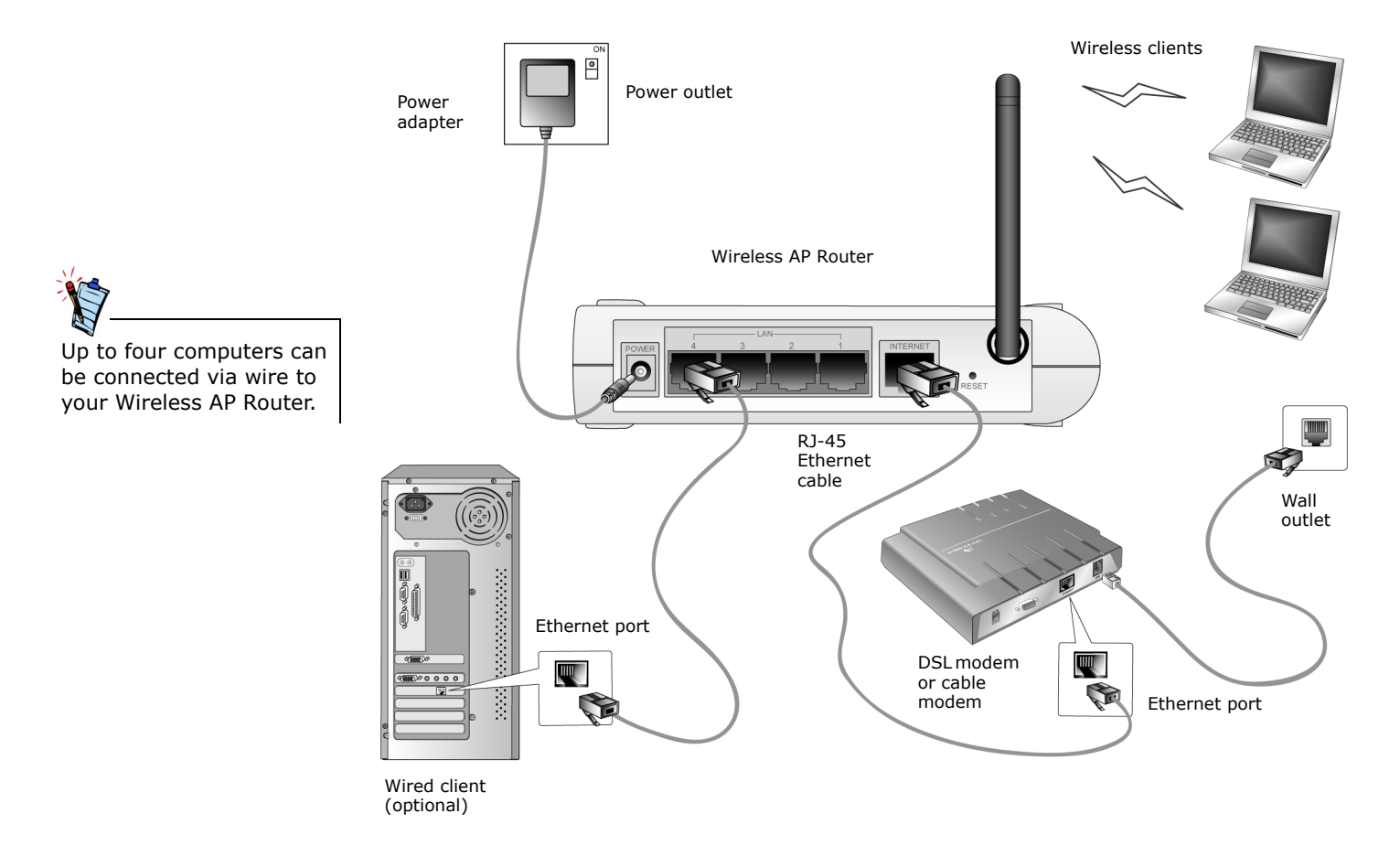

<span id="page-15-0"></span>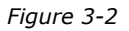

*Setting Up Your Wireless AP Router 3-2*

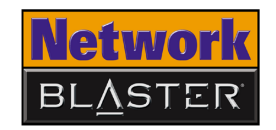

4. Congratulations! Depending on your hardware configuration, you should be able to access the Internet from any wired or wireless client connected to your Wireless AP Router right away.

If not, additional steps may be required to set up your Wireless AP Router properly. The following chapter, ["Configuring Basic Settings](#page-17-1)", leads you through these steps. It also shows you how to enable the powerful security features of your Wireless AP Router, in order to prevent unauthorized users from accessing your network.

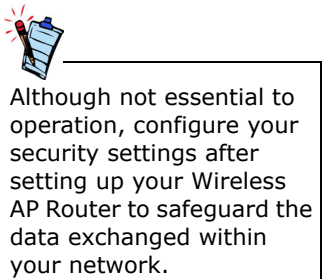

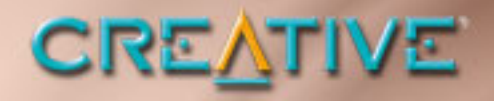

# <span id="page-17-1"></span><span id="page-17-0"></span>**Configuring Basic Settings**

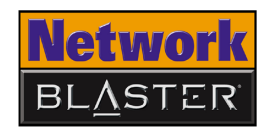

## Configuring Basic Settings

The arrangement of information in this chapter is designed to benefit users who are new to networking. If you are an experienced user, proceed directly to "Accessing the [configuration page" on](#page-22-2)  [page 4-5](#page-22-2) and subsequently to "Configuring Internet [connection settings" on](#page-25-0)  [page 4-8](#page-25-0) to learn more about the configuration options available for each protocol.

This chapter guides you through the steps required to access your Wireless AP Router's configuration page, and thereafter, to configure its basic settings.

Please note that manually configuring your Wireless AP Router's settings is not a prerequisite for proper operation in all scenarios. If you connect to the Internet using a cable modem, for example, it is very likely that you will be able to access the Internet from any wired or wireless client connected to your Wireless AP Router, immediately after it has been properly set up (see [Chapter 3, "Setting Up](#page-13-1)  [Your Wireless AP Router"](#page-13-1)).

You should therefore only attempt to configure your Wireless AP Router's settings if:

- you are unable to access the Internet from a computer connected (via wire or wirelessly) to your Wireless AP Router; or
- you would like to enable your Wireless AP Router's security features.

If you are already able to access the Internet from a client, proceed to ["Accessing](#page-22-2)  [the configuration page" on page 4-5.](#page-22-2)

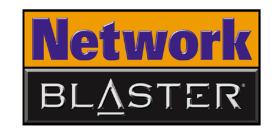

#### <span id="page-19-0"></span>**Step 1: Preparing a client**

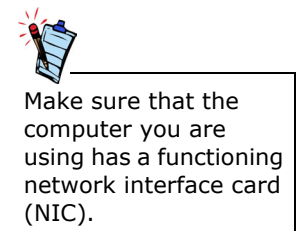

#### <span id="page-19-1"></span>**Configuring your wired client**

#### In Windows 2000/XP

You can access your Wireless AP Router's configuration page using any computer on your wired or wireless LAN. Whichever you choose, you must first make sure that the computer can communicate with your Wireless AP Router. To do this, you need to configure the computer to obtain an IP address from your Wireless AP Router and to ensure that a valid IP address has been assigned to your network interface card (NIC).

The default settings of your Wireless AP Router are:

❑ IP address: 192.168.2.1

❑ Subnet Mask: 255.255.255.0

For more information, see ["Configuring your wired client"](#page-19-1) below or ["Configuring](#page-21-0)  [your wireless client" on page 4-4](#page-21-0).

The following steps also apply if you are configuring a wireless client, but an additional step is required before proceeding. [See "Configuring your wireless](#page-21-0)  [client" on page 4-4](#page-21-0) for more information.

- 1. Click **Start** → **Settings** → **Control Panel** or **Start** → **Control Panel**.
- 2. For Windows XP users, double-click the **Network Connections** icon. For Windows 2000 users, click the **Network and Dial-Up Connections** icon.
- 3. Right-click the **Local Area Connection** icon and then click **Properties**.
- 4. When the **Local Area Connection Properties** dialog box appears, select Internet Protocol (TCP/IP) and then click the **Properties** button.
- 5. When the **Internet Protocol (TCP/IP) Properties** dialog box appears, click the **Obtain an IP address automatically** option.
- 6. Click the **OK** button.
- 7. When the **Local Area Connection Properties** dialog box appears, click the **OK** button.

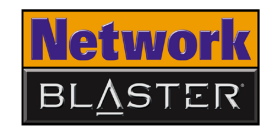

#### **To check the IP address assigned to your NIC**

- 1. Click **Start** → **Programs** (or **All Programs**, if you are in Windows XP Start menu mode) → **Accessories** → **Command Prompt**.
- 2. When the **Command Prompt** dialog box appears, type **ipconfig** and press the <ENTER> key. Verify that your IP address is 192.168.2.xxx and your Subnet Mask is 255.255.255.0.

If they are not, go to steps 3 and 4 below.

- 3. Type **ipconfig/release** and press the <ENTER> key.
- 4. Type **ipconfig/renew** and press the <ENTER> key. Your IP address and Subnet Mask change to the above values.

In Windows 98 SE/Me

#### 1. Click **Start** → **Settings** → **Control Panel**.

- 2. Double-click the **Network** icon.
- 3. When the **Network** dialog box appears, click the **Configuration** tab.
- 4. Click the name of your Ethernet card, for example, TCP/IP->PRO/100+ Management Adapter (10/100) and then click the **Properties** button.
- 5. When the **TCP/IP Properties** dialog box appears, click the **IP Address** tab.
- 6. Click the **Obtain an IP address automatically** option to select it and click the **OK** button.
- 7. Click the **OK** button.
- 8. When Windows prompts you to restart your computer, click the **Yes** button. The computer restarts.

#### **To check the IP address assigned to your NIC**

- 1. Click **Start**  $\rightarrow$  **Run**.
- 2. When the **Run** dialog box appears, type **winipcfg** in the **Open** box, then click the **OK** button. The next dialog box may take a minute or two to appear, so do not restart your computer or abort this operation prematurely.

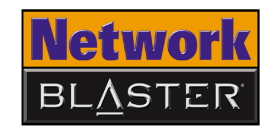

3. In the **IP Configuration** dialog box that appears, click the arrow next to the first box and then click the name of your network device to select it. Verify that your IP address is 192.168.2.xxx and your Subnet Mask is 255.255.255.0.

If they are not, go to steps 4 and 5 below.

- 4. Click the **Release** button and then click the **Renew** button. Your IP address and Subnet Mask change to the above values.
- 5. Click the **OK** button to close the **IP Configuration** dialog box.

#### <span id="page-21-0"></span>**Configuring your wireless client**

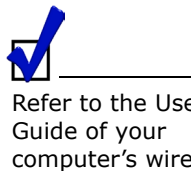

Refer to the User's computer's wireless adapter if you need instructions on changing its wireless settings.

Your wireless adapter is the wireless equivalent of an NIC. Preparing a computer on a wireless LAN is, therefore, similar to preparing a computer on a wired LAN. Before performing the steps presented in ["Configuring your wired client" on page](#page-19-1)  [4-2,](#page-19-1) however, ensure that the wireless settings of your computer's wireless adapter match the default wireless settings of your Wireless AP Router, namely:

- ❑ Operation Mode: Infrastructure
- ❑ SSID: Network Blaster
- ❑ Authentication: Open
- ❑ WEP Mode: Disabled

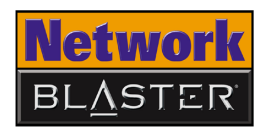

<span id="page-22-2"></span><span id="page-22-1"></span><span id="page-22-0"></span>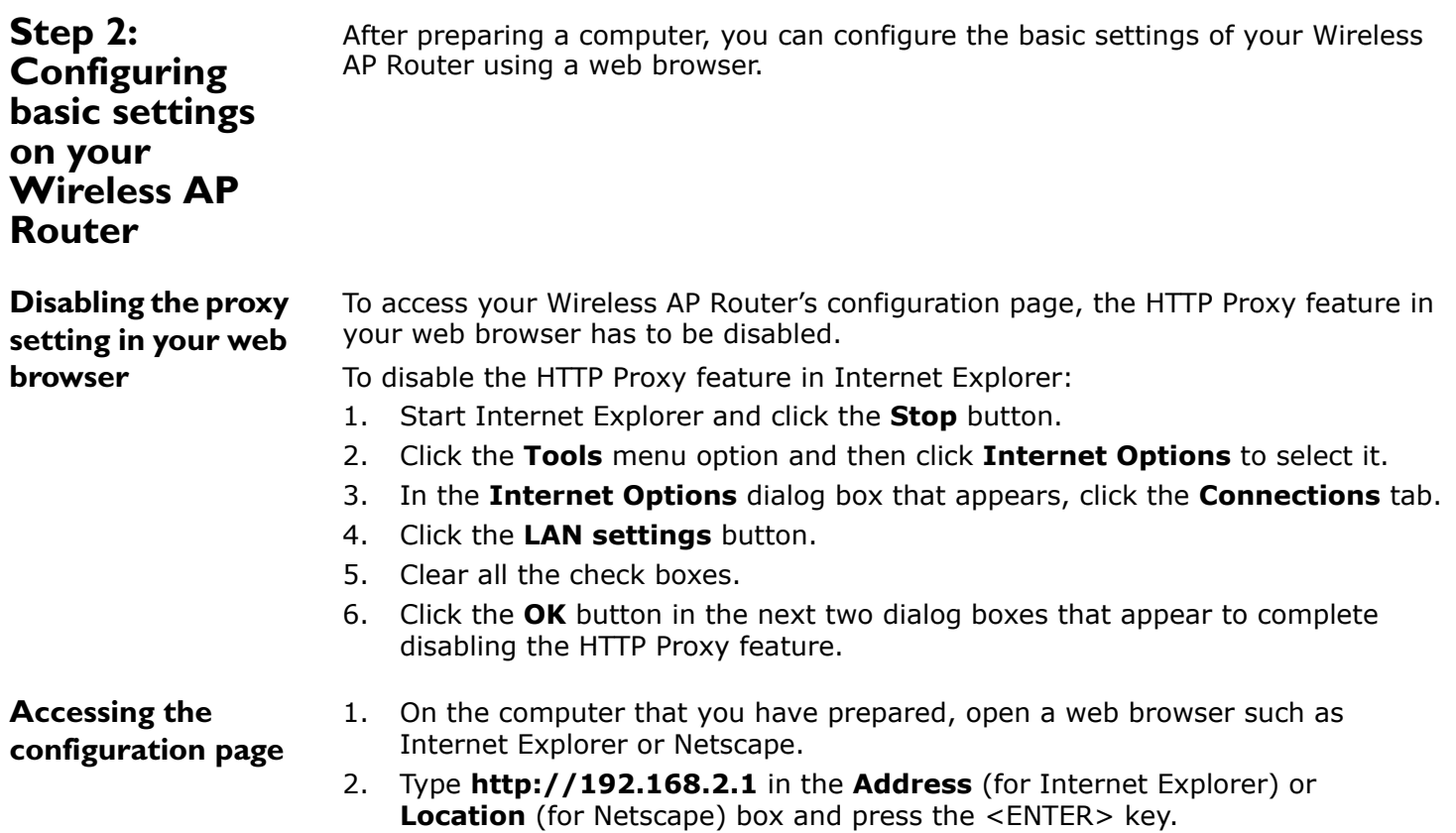

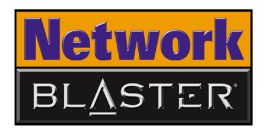

- 3. A dialog box appears prompting you for a username and password. Type **admin** in the **User Name** and **Password** boxes [\(Figure](#page-23-0)  [4-1](#page-23-0)).
- 4. Click the **OK** button.

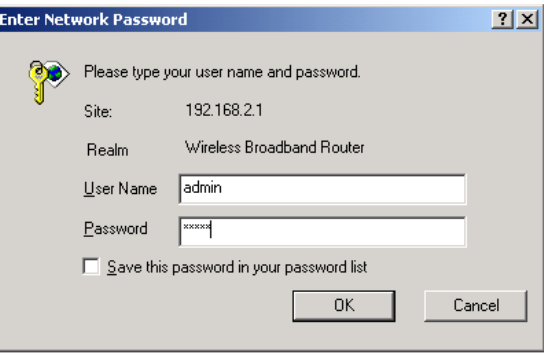

<span id="page-23-0"></span>*Figure 4-1*

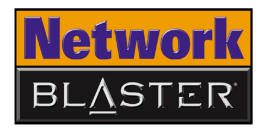

5. You should see the Creative Network Blaster Wireless AP Router **System Status** page loaded in your browser [\(Figure 4-2](#page-24-0)).

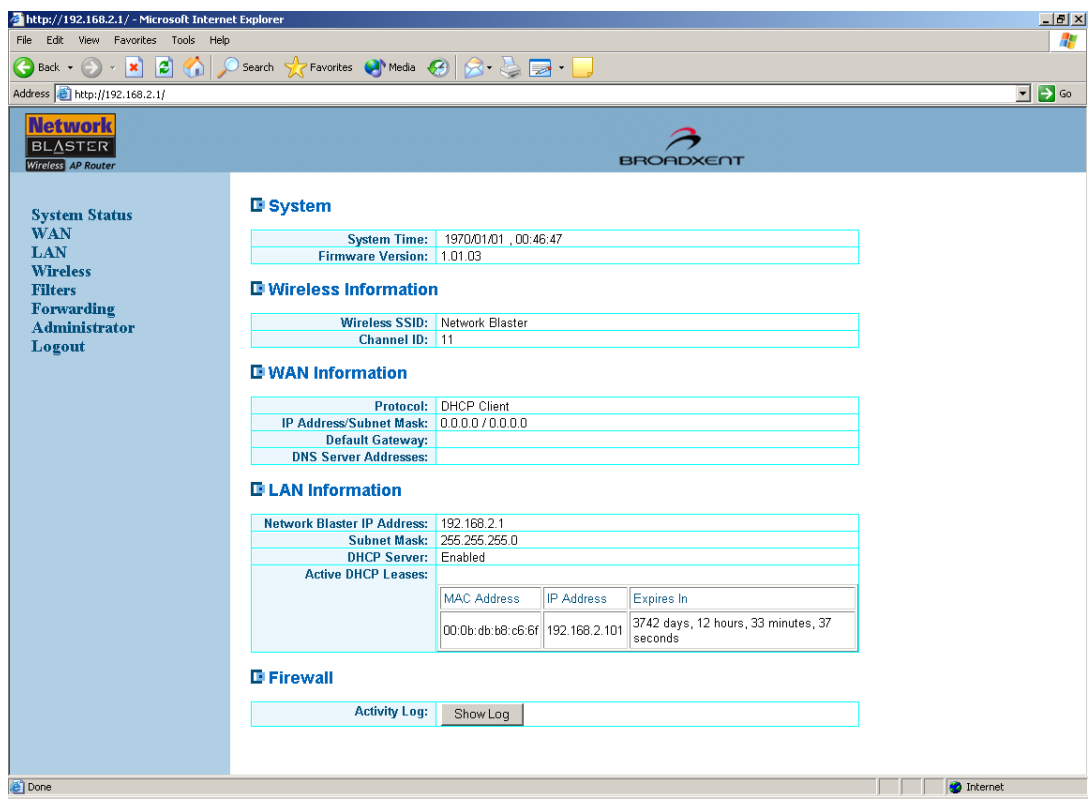

<span id="page-24-0"></span>*Figure 4-2*

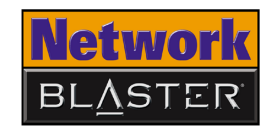

#### <span id="page-25-0"></span>**Configuring Internet connection settings**

These Internet connection settings depend on your subscription with your Internet Service Provider (ISP). If you are not sure of your configuration, check with your ISP.

In order for your Wireless AP Router to access the Internet, its Internet connection settings have to be configured to suit the protocol that your broadband modem uses to connect to the Internet.

If you connect to the Internet using a DSL Modem, and the use of your account requires entering a login name and password, your ISP uses PPPoE. [See "PPPoE](#page-26-0)  [connection" on page 4-9.](#page-26-0)

If you connect to the Internet using a cable modem, your ISP probably uses DHCP. [See "DHCP connection" on page 4-10.](#page-27-0)

If you connect to the Internet using a DSL Modem, and the use of your account requires you to manually enter your IP address, subnet mask, default gateway and DNS servers, see ["Fixed IP connection \(using static IP address\)" on page 4-11.](#page-28-0)

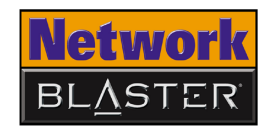

<span id="page-26-0"></span>PPPoE connection If you connect to the Internet using a DSL Modem, and the use of your account requires entering a login name and password, select the **PPPoE** option in the **Protocol** field.

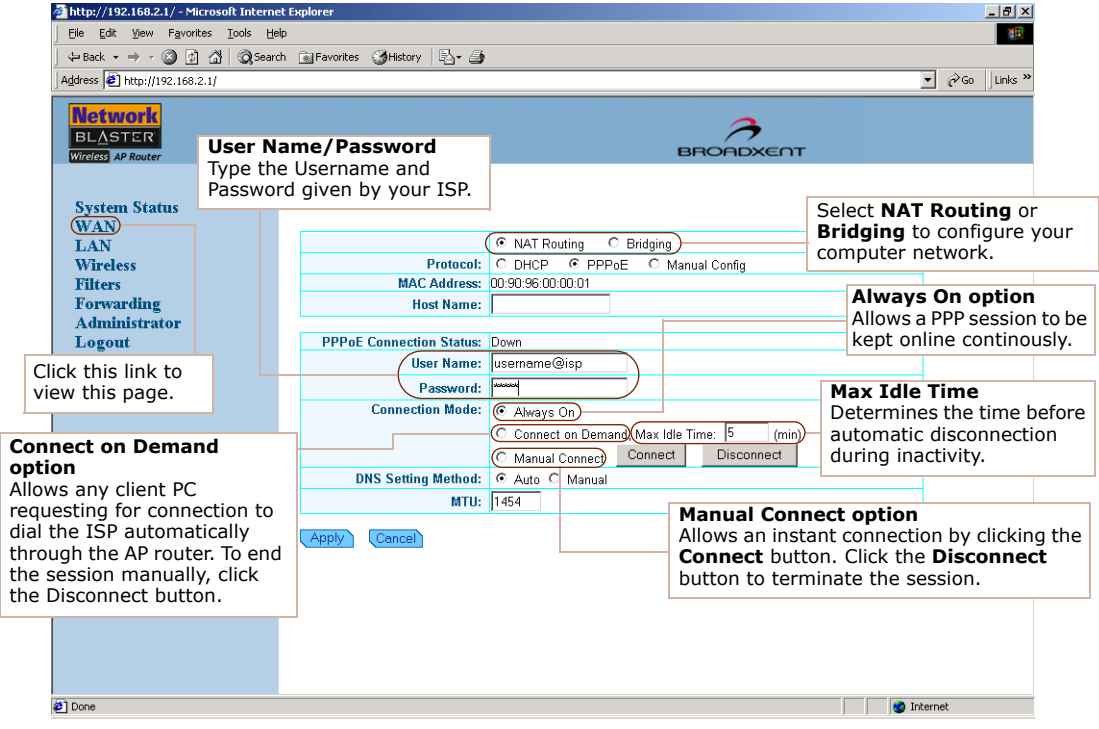

*Figure 4-3*

*Configuring Basic Settings 4-9*

After you have updated the various settings, make sure you click the **Apply** button for changes to take effect.

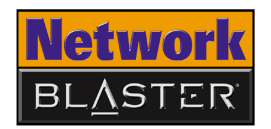

<span id="page-27-0"></span>DHCP connection If you connect to the Internet using a cable modem, select the DHCP option in the **Protocol** field.

After you have updated the various settings, make sure you click the **Apply** button for changes to take effect.

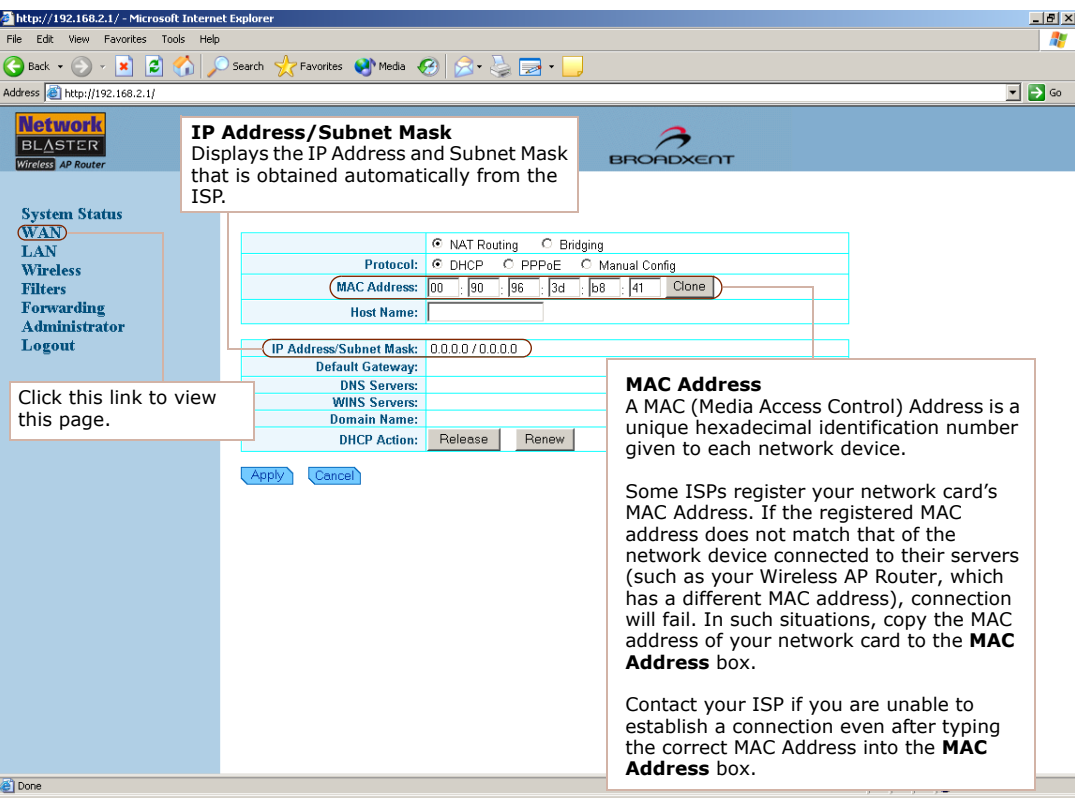

*Figure 4-4*

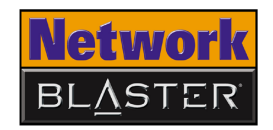

<span id="page-28-0"></span>Fixed IP connection (using static IP address)

After you have updated the various settings, make sure you click the **Apply** button for changes to take effect.

If you connect to the Internet using a DSL Modem, and the use of your account requires you to manually enter your IP address, subnet mask, default gateway and DNS servers, select the **Manual Config** option in the **Protocol** field.

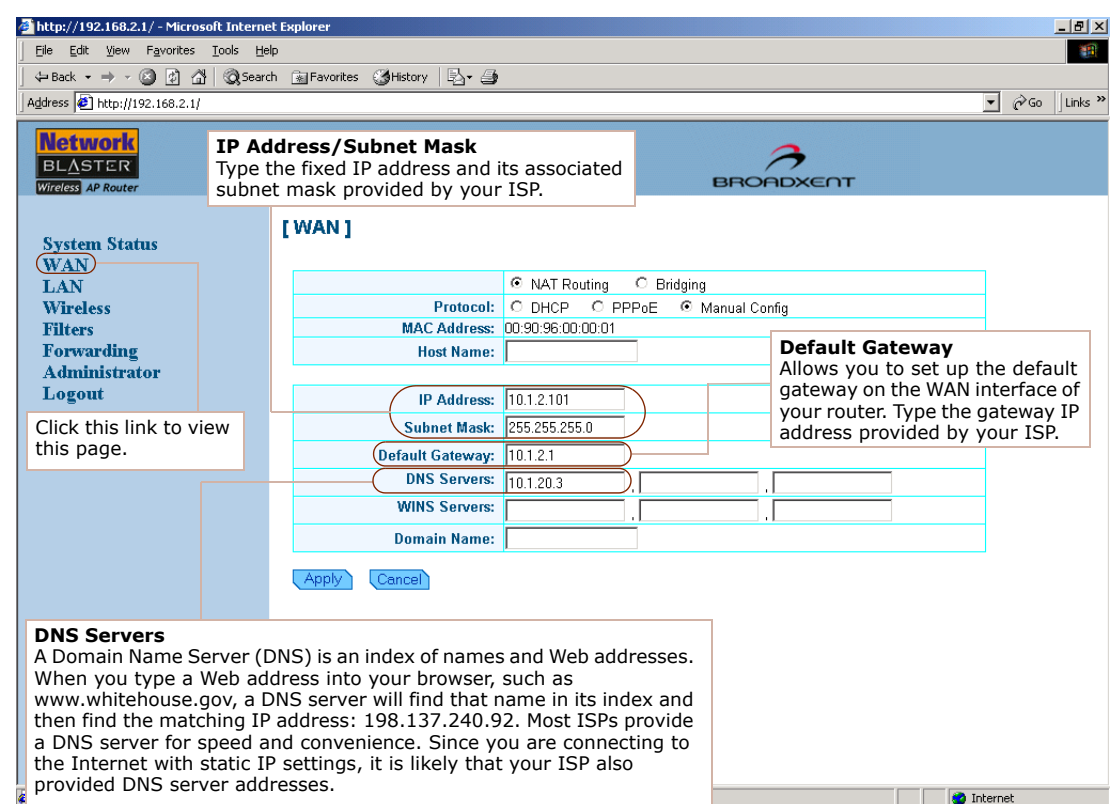

*Figure 4-5*

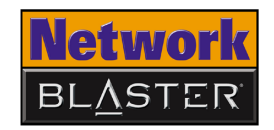

#### <span id="page-29-0"></span>**Configuring Wireless LAN settings**

Although not essential to operation, configure your Wireless LAN settings after setting up your Wireless AP Router to avoid conflict with other wireless APs in the vincinity.

The Wireless LAN page is where you configure the wireless LAN settings of your Wireless AP Router. Refer to [Figure 4-6](#page-29-1) to learn more about configuring these settings.

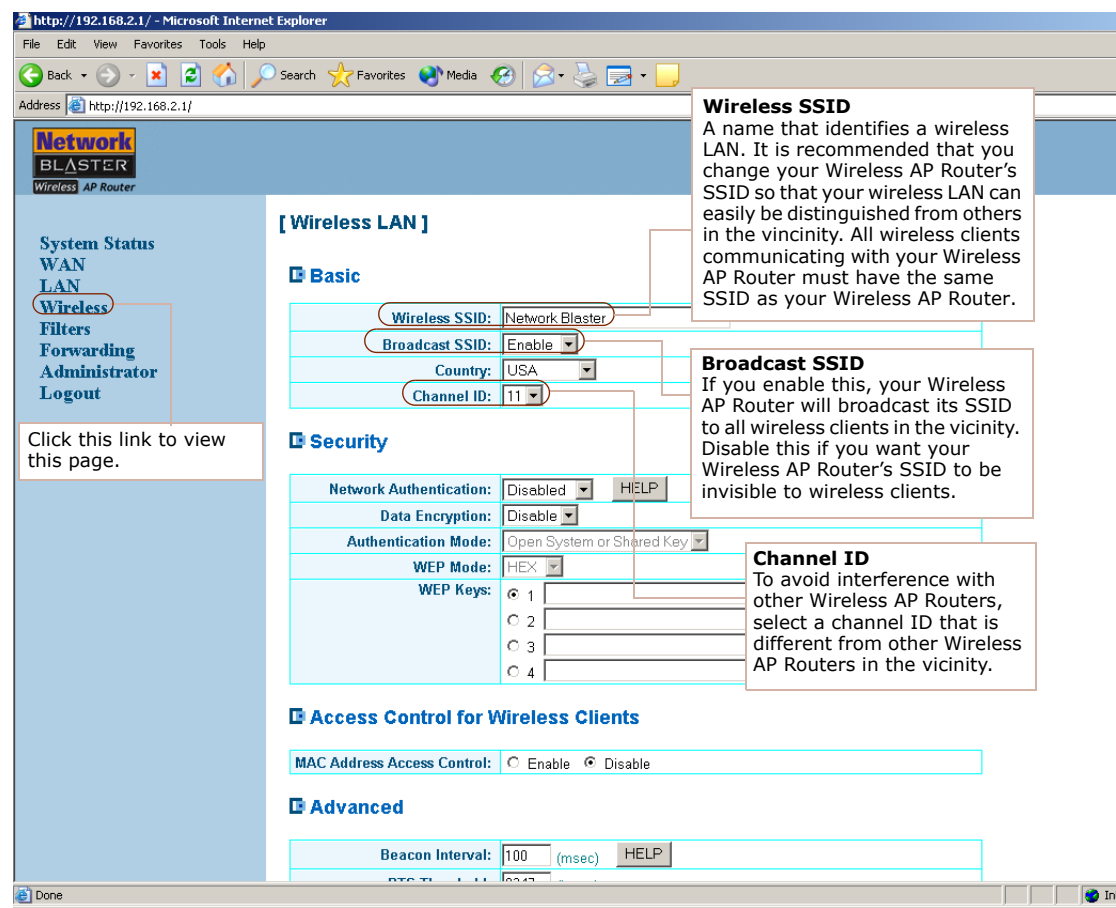

<span id="page-29-1"></span>*Figure 4-6*

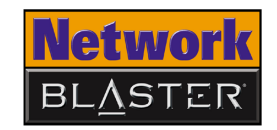

#### <span id="page-30-0"></span>**Configuring Wireless Security settings**

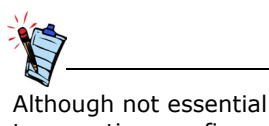

to operation, configure your Wireless Security settings after setting up your Wireless AP Router to safeguard the data exchanged within your network.

Your Wireless AP Router supports two main wireless security standards: [Wired](#page-31-0)  [Equivalent Privacy \(WEP\)](#page-31-0) and [Wi-Fi Protected Access-Pre Shared Key \(WPA-PSK\).](#page-32-0) WEP is usually sufficient for simple wireless deployments (such as home or small office environments) where network use is casual and traffic, light. In environments where data security is of paramount importance, however, WPA-PSK is recommended because of its stronger encryption algorithm.

To configure WEP settings, see ["Wired Equivalent Privacy \(WEP\)" on page 4-14.](#page-31-0)

To configure WPA-PSK settings, see ["Wi-Fi Protected Access-Pre Shared Key](#page-32-0)  [\(WPA-PSK\)" on page 4-15.](#page-32-0)

**Note:** Your Network Blaster Wireless 802.11g Router is backward compatible with 802.11b. The 802.11b or 802.11g security options available for you to choose from depend on your wireless client's capabilities.

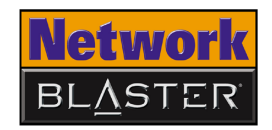

#### <span id="page-31-0"></span>Wired Equivalent Privacy (WEP)

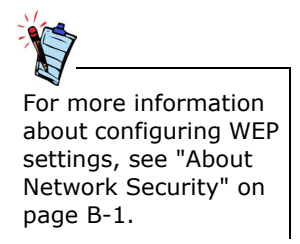

[Wired Equivalent Privacy \(WEP\)](#page-31-0) is a data stream encryption technology that allows you to define up to four keys shared between APs and wireless clients. Unauthorized wireless clients that do not have the same keys are locked out. Refer to [Figure 4-7](#page-31-1) to learn more about configuring these settings.

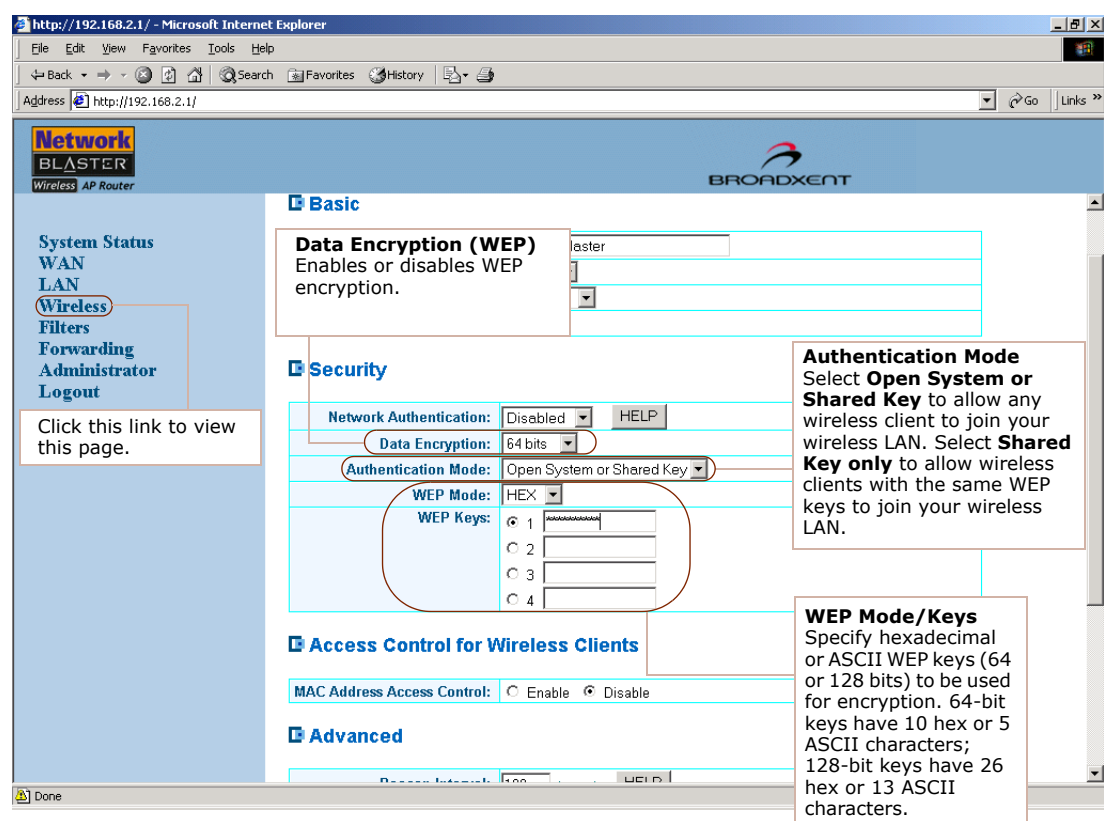

<span id="page-31-1"></span>*Figure 4-7*

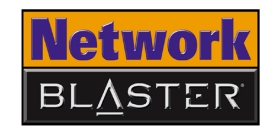

#### <span id="page-32-0"></span>Wi-Fi Protected Access-Pre Shared Key (WPA-PSK)

• Some wireless clients may not support WPA encryption because WPA is a relatively new technology. In these cases, use WEP encryption instead.

• Windows XP has a built-in client that supports WPA encryption.

Conceived to address the vulnerabilities of WEP, [Wi-Fi Protected Access-Pre Shared](#page-32-0)  [Key \(WPA-PSK\)](#page-32-0) affords you a simple yet powerful way of securing your wireless network. Its Temporal Key Integrity Protocol (TKIP), which generates up to five hundred trillion unique data encryption keys derived from a single Pre Shared Key, makes it difficult - if not impossible - for aspiring intruders to gain access to your network by obtaining a common key. Refer to [Figure 4-8](#page-32-1) to learn more about configuring these settings.

| Address 3 http://192.168.2.1/                                                                                                    | ↓Back ▼ → ▼ ② 図 △   ◎Search 函Favorites ③History   民▼ △                                                 | $\overline{\bullet}$ $\partial$ Go<br>$\vert\vert$ Links $\rightarrow$                           |
|----------------------------------------------------------------------------------------------------|----------------------------------------------------------------------------------------------------|--------------------------------------------------------------------------------------------------|
| <b>Network</b><br><b>BLASTER</b><br><b>Wireless</b> AP Router                                                                    |                                                                                                    | <b>BROADXENT</b>                                                                                 |
| <b>System Status</b><br><b>WAN</b><br><b>LAN</b><br>(Wireless)<br><b>Filters</b><br>Forwarding<br><b>Administrator</b><br>Logout | <b>Network Authentication</b><br>Enables or disables WPA-PSK.                                          | <b>Data Encryption</b><br>Select a data encryption<br>mode from the                              |
|                                                                                                    | <b>E</b> Security                                                                                      | drop-down list box: TKIP,<br><b>Advanced Encryption</b><br>Standard (AES) or a                   |
|                                                                                                    | <b>HELP</b><br>Network Authentication:<br>WPA-PSK <sub>V</sub><br>TKIP<br>च<br><b>Data Encryption:</b> | combination of both<br>$(TKIP + AES)$ .                                                          |
|                                                                                                    | ,,,,,,,,,,,,,,,,,,,,,<br>Pre Shared Key:                                                               |                                                                                                  |
| Click this link to view<br>this page.                                                                                            | Group Rekey Interval: 900<br><b>El Access Control for Wireless Clients</b>                             | <b>Pre Shared Key</b><br>Specify a password to<br>launch the encryption<br>process. All wireless |
|                                                                                                    | MAC Address Access Control: C Enable © Disable                                                         | clients connected to your                                                                        |
|                                                                                                    | <b>E</b> Advanced                                                                                      | network have to share<br>this password.                                                          |
|                                                                                                    | <b>HELP</b><br>Beacon Interval: 100<br>(msec)                                                          |                                                                                                  |
|                                                                                                    | RTS Threshold: 2347<br>(bytes)                                                                         | <b>Group Rekey Interval</b>                                                                      |
|                                                                                                    | Fragment Threshold: 2346<br>(bytes)                                                                    | Sets the time taken (in                                                                          |
|                                                                                                    | DTIM Interval: 3                                                                                       | msec) for AES or TKIP to                                                                         |
|                                                                                                    | $\overline{\phantom{a}}$<br>Rate: Auto                                                                 | dynamically generate a<br>new unique encryption                                                  |
|                                                                                                    | Basic Rate Set: Default                                                                                | key.                                                                                             |

<span id="page-32-1"></span>*Figure 4-8*

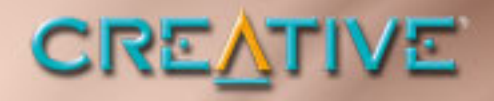

5

# <span id="page-33-0"></span>**Configuring Advanced Settings**

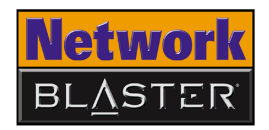

## Configuring Advanced Settings

<span id="page-34-0"></span>**Configuring LAN settings**

The Local Area Network (LAN) page is where you configure the LAN settings of your Wireless AP Router. Refer to [Figure 5-1](#page-34-1) to learn more about configuring these settings.

| http://192.168.2.1/ - Microsoft Internet Explorer                                                                                                    |                                                                                                    | $-17x$                  |
|----------------------------------------------------------------------------------------------------|----------------------------------------------------------------------------------------------------|-------------------------|
| File<br>Edit View<br>Favorites Tools Help                                                                                                    |                                                                                                    | 45                      |
| $\bigcirc$ Back $\cdot$ $\bigcirc$ $\cdot$ $\mathbf{x}$ ]<br>ISI.                                                                                                    | A O Search <> <i>O</i> Favorites → Media → 2 → 2 → 1                                                                                                    |                         |
| Address 8 http://192.168.2.1/                                                                                                    |                                                                                                    | $\Box$ $\rightarrow$ Go |
| <b>Network</b><br><b>BLASTER</b><br>Wireless AP Router                                                                                                    | <b>BROADXENT</b>                                                                                                    |                         |
| <b>System Status</b><br><b>WAN</b><br>(LAN)<br><b>Wireless</b><br><b>Filters</b><br>Forwarding<br><b>Administrator</b><br>Logout<br>Click this link to view<br>this page. | [LAN]<br><b>DHCP Server</b><br>MAC Address: 00:90:96:3d:b8:40<br>Lets you enable or disable<br>Network Blaster IP Address: 192.168.2.1<br>your Wireless AP Router<br>Subnet Mask: 255.255.255.0<br>DHCP server.<br>DHCP Server: © Enable C Disable<br>DHCP Lease Time: 72<br>hour(s)<br><b>DHCP Lease Time</b><br>IP Pool Range: 192.168.2.101<br>$\sim$ 192.168.2.200<br>Lets you set the usage<br>Cancel<br>Apply<br>duration of an IP address<br>that can be reserved for a<br>client when you enable<br>your Wireless AP Router<br>DHCP server.<br><b>IP Pool Range</b><br>Specifies the range of IP addresses<br>that can be assigned to clients when<br>you enable your Wireless AP Router<br>DHCP server. |                         |
| 圈                                                                                                    |                                                                                                    | <b>O</b> Internet       |

<span id="page-34-1"></span>*Figure 5-1*

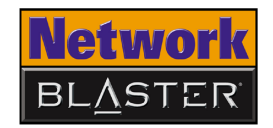

#### <span id="page-35-0"></span>**Configuring Wireless MAC Address Access Control**

Network devices, such as USB adapters, PCMCIA cards, DSL modems and PCI ethernet cards, have labels displaying a MAC address.

If you want to customize security settings, go to the Access Control section shown in [Figure 5-2](#page-35-1). By controlling MAC address access, you can determine which wireless clients have access to your wireless LAN. Refer to [Figure 5-2](#page-35-1) to learn more about configuring these settings.

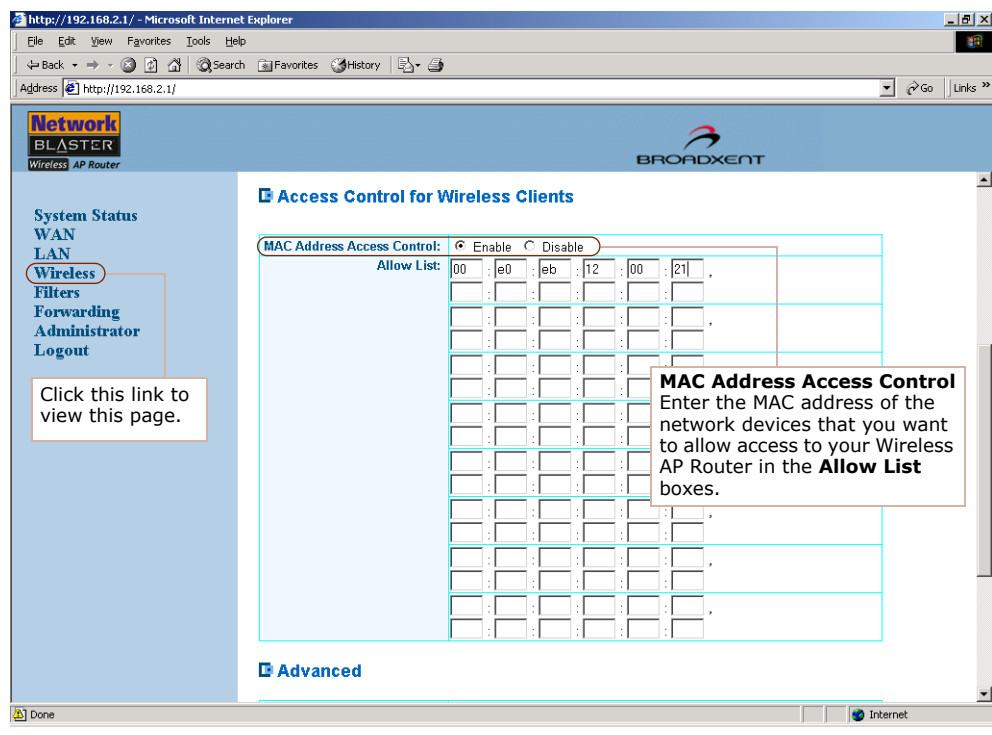

<span id="page-35-1"></span>*Figure 5-2*

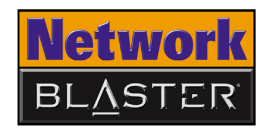

<span id="page-36-0"></span>**Configuring Forwarding settings**

If you want Internet users to access your LAN, you can use either De-Militarized Zone (DMZ) or Port Forwarding.

For DMZ, enter your PC server IP address.

For Port Forwarding, select the applications for predefined ports. Alternatively, you can also specify your own port.

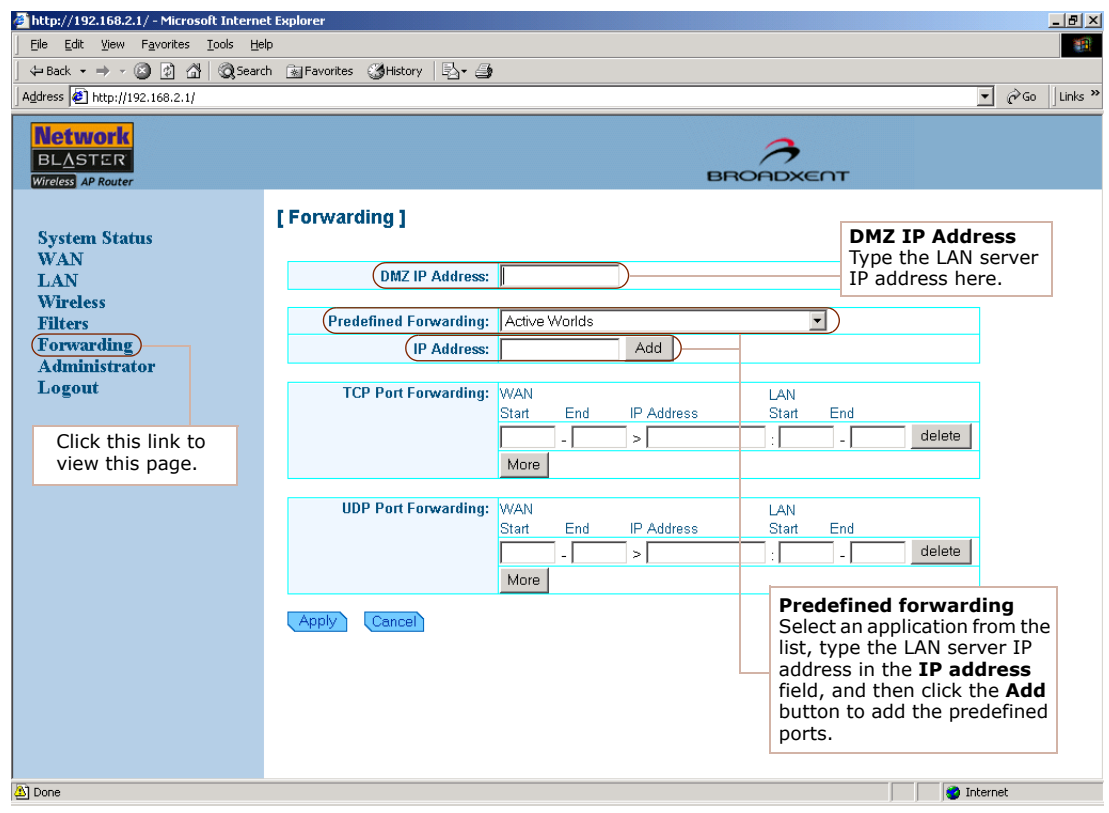

*Figure 5-3*

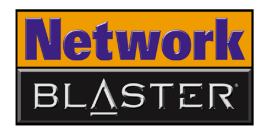

#### <span id="page-37-0"></span>**Configuring Wireless Advanced settings**

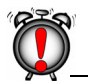

*Do not* change these settings if you are unsure about how to configure advanced settings.

If you want to customize settings to fine-tune your wireless LAN performance on certain networks, go to the Advanced section shown in [Figure 5-4.](#page-37-1)

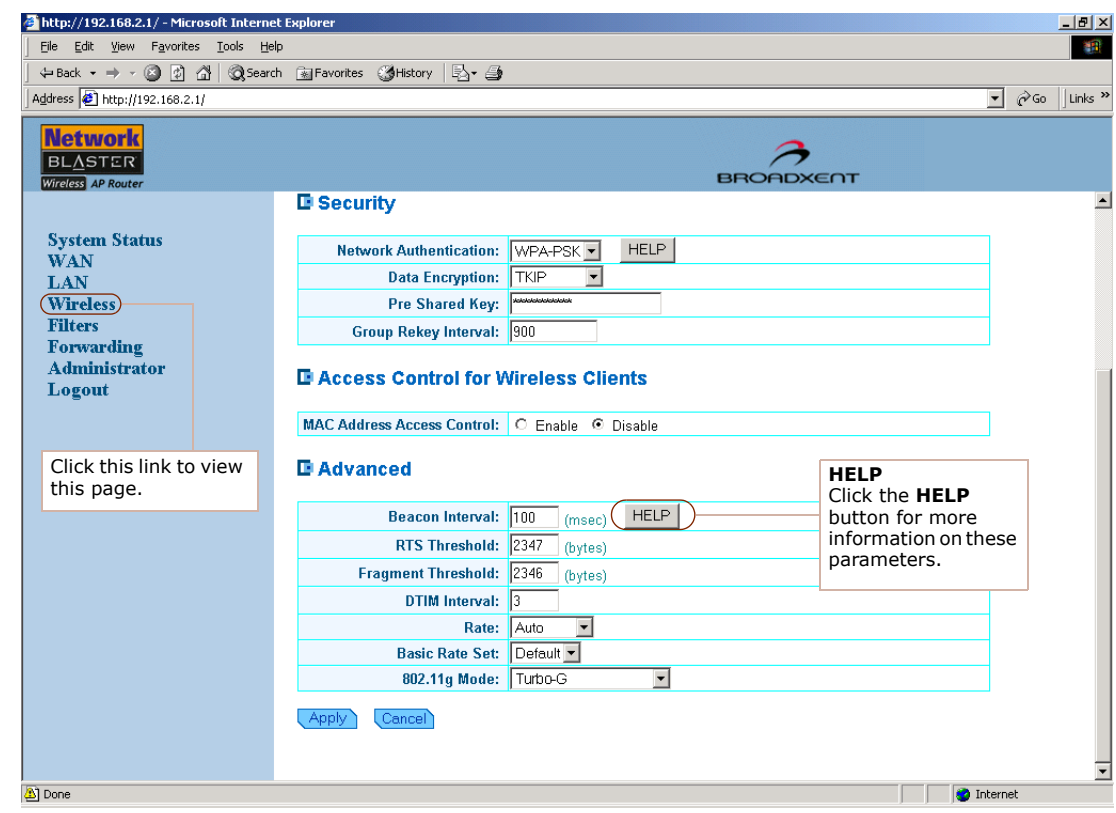

<span id="page-37-1"></span>*Figure 5-4*

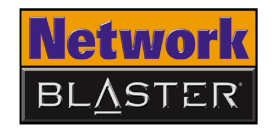

#### <span id="page-38-0"></span>**Changing router web page access password**

If you want to change the username and password needed to gain access to administrator settings, go to the System Setup section. Calendar settings can also be customized here. Refer to [Figure 5-5](#page-38-1) to learn more about configuring these settings.

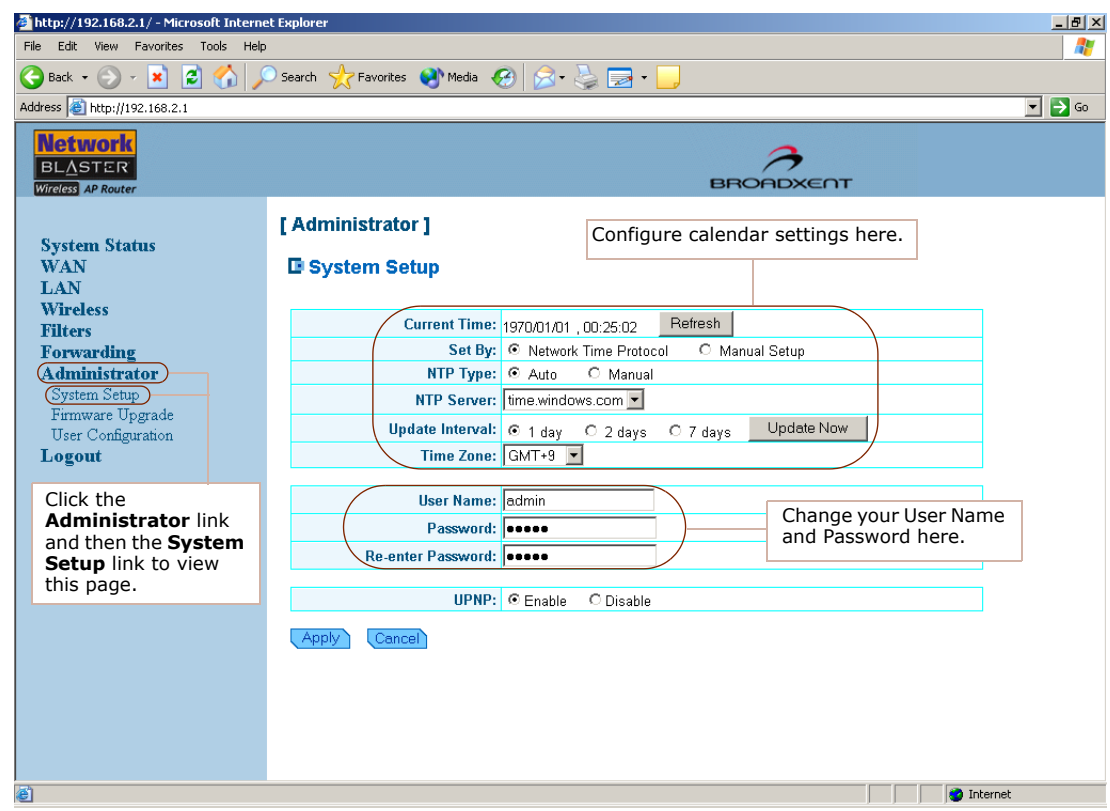

<span id="page-38-1"></span>*Figure 5-5*

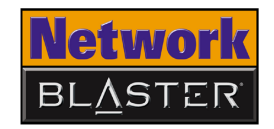

#### <span id="page-39-0"></span>**Upgrading Firmware**

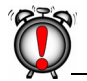

Do not turn off your Wireless AP Router when upgrading the firmware.

If you want to upgrade the firmware settings of your Wireless AP Router, go to the Firmware Upgrade section. Current firmware and bootcode versions are also shown here. Refer to [Figure 5-6](#page-39-1) to learn more about configuring these settings.

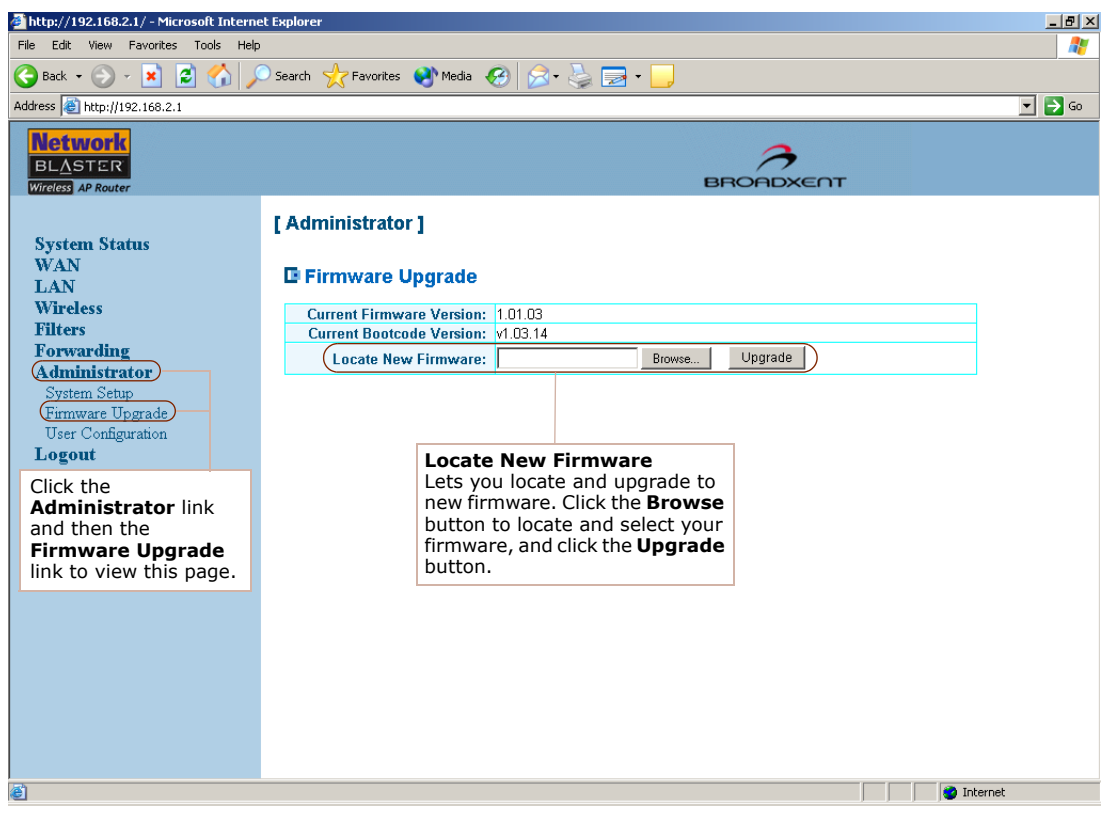

<span id="page-39-1"></span>*Figure 5-6*

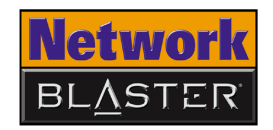

#### <span id="page-40-0"></span>**Restoring or saving a profile**

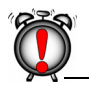

Resetting your Wireless AP Router will erase all of your configured settings (LAN, wireless LAN, WEP, etc.) and replace them with the factory defaults. Do not reset your Wireless AP Router if you want to retain your settings.

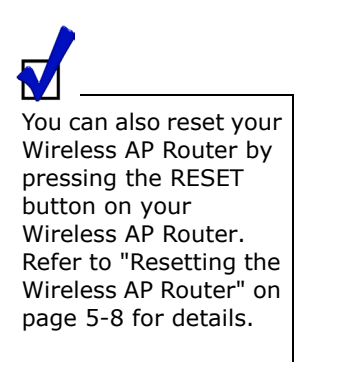

If you want to save settings or recall saved group settings quickly, go to the User Configuration section. Default settings can also be restored here. Refer to [Figure](#page-40-1)  [5-7](#page-40-1) to learn more about configuring these settings.

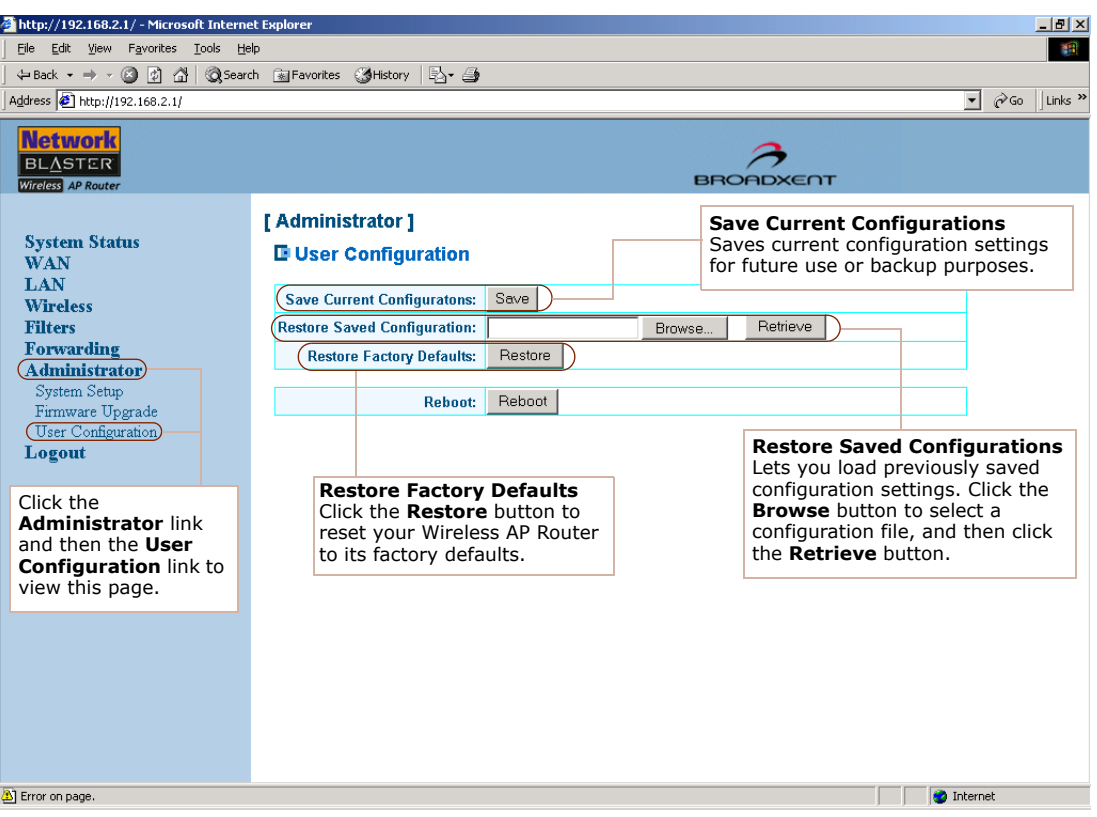

<span id="page-40-1"></span>*Figure 5-7*

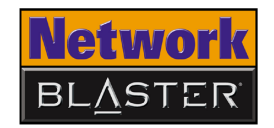

#### <span id="page-41-0"></span>**Resetting the Wireless AP Router**

Resetting your Wireless AP Router will erase all of your configured settings (LAN, wireless LAN, WEP, etc.) and replace them with the factory defaults. Do not reset your Wireless AP Router if you want to retain your settings.

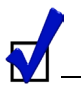

You can also reset your Wireless AP Router with your web browser. Refer to ["Restoring or](#page-40-0)  [saving a profile" on](#page-40-0)  [page 5-7](#page-40-0) for details.

To reset your Wireless AP Router to its factory defaults, use a straightened paperclip to press the **RESET** button while turning your Wireless AP Router off and then on again. Keep the **RESET** button depressed throughout. Continue pressing the **RESET** button for another 10 or more seconds before releasing it.

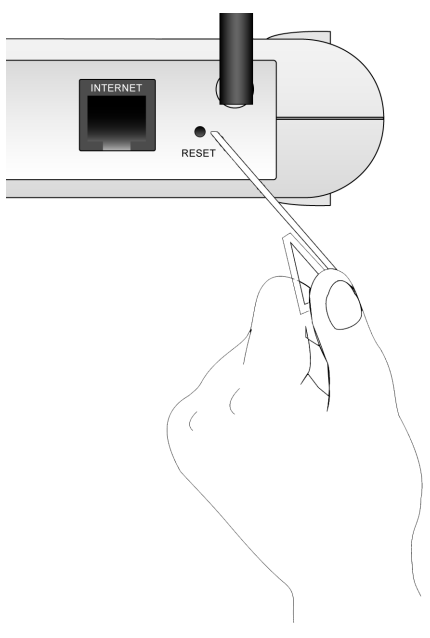

*Figure 5-8*

# **CREATIVE**

A

# <span id="page-42-0"></span>**About Wireless LANs**

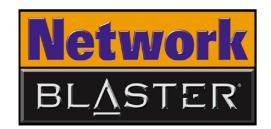

### About Wireless LANs

Wireless LANs are a revolutionary way of connecting devices to each other. In a wireless LAN, information is transmitted using radio waves. This means that you can establish a network of wireless devices in a room or across different rooms without linking the devices with wires and cables.

Depending on your needs, a wireless LAN can be the sole network solution, or an extension of a wired LAN.

#### <span id="page-43-0"></span>**Features and Benefits of Wireless LANs**

Using wireless LANs has many advantages:

#### ❑ **Convenience, cost effectiveness and flexibility**

Setting up a wireless LAN is easy, fast and cost effective as you do not need to install additional wiring.

#### ❑ **Mobility**

Unlike wired LANs, a wireless LAN allows you to move around and still remain connected to the network.

#### ❑ **Scalability**

You can choose to configure your wireless LAN in Ad-hoc mode or Infrastructure mode. In Ad-hoc mode, a wireless client can communicate with other wireless clients directly. In Infrastructure mode, one or more wireless clients are connected to an access point (AP) router, and this AP router connects these wireless clients to other wireless and wired clients. See ["About Ad-Hoc Mode" on page A-2](#page-44-0) and ["About Infrastructure Mode" on page](#page-45-0)  [A-3](#page-45-0) for more information.

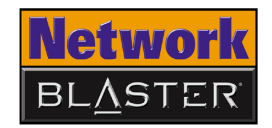

#### <span id="page-44-0"></span>**About Ad-Hoc Mode**

Ad-hoc mode allows for wireless-to-wireless communication. Wireless clients connected in this way can share files, printers, drives and other resources, as well as access the Internet using a shared modem. However, a wireless client can only communicate with other wireless clients that:

- ❑ are part of the same wireless LAN workgroup
- ❑ share the same IEEE 802.11 standard
- ❑ are within a fixed range

Ad-hoc mode is also known as Peer-to-Peer mode.

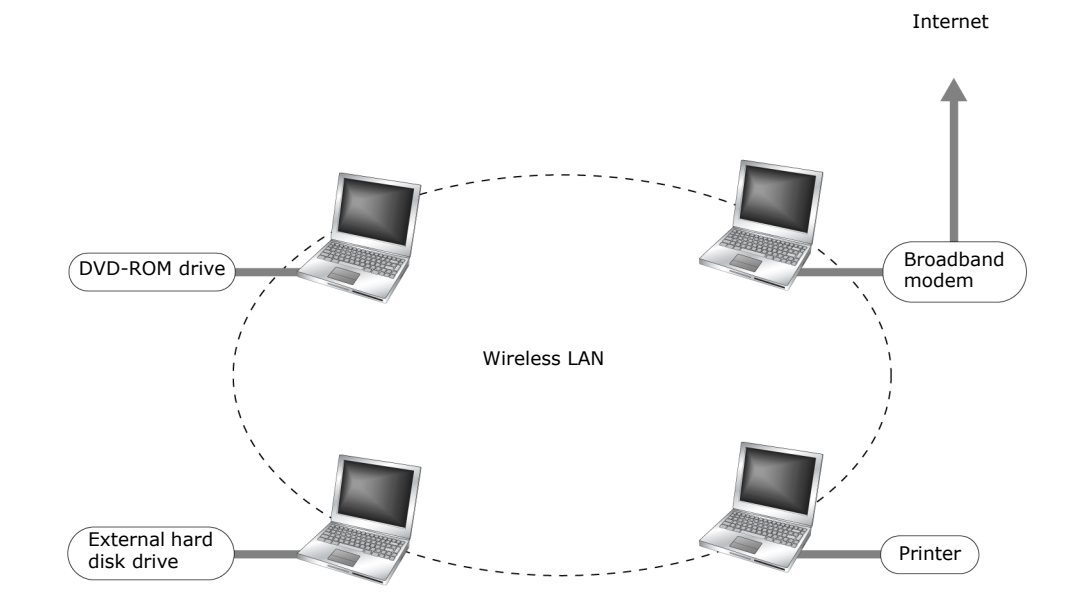

*Figure A-1: Ad-hoc Network*

*About Wireless LANs A-2*

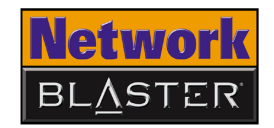

#### <span id="page-45-0"></span>**About Infrastructure Mode**

In Infrastructure mode, a wireless client communicates with other wired and wireless clients through an AP router. A wireless client connected in this way can access resources of Ethernet or wireless LANs connected to the AP router, including access to the Internet using a shared modem.

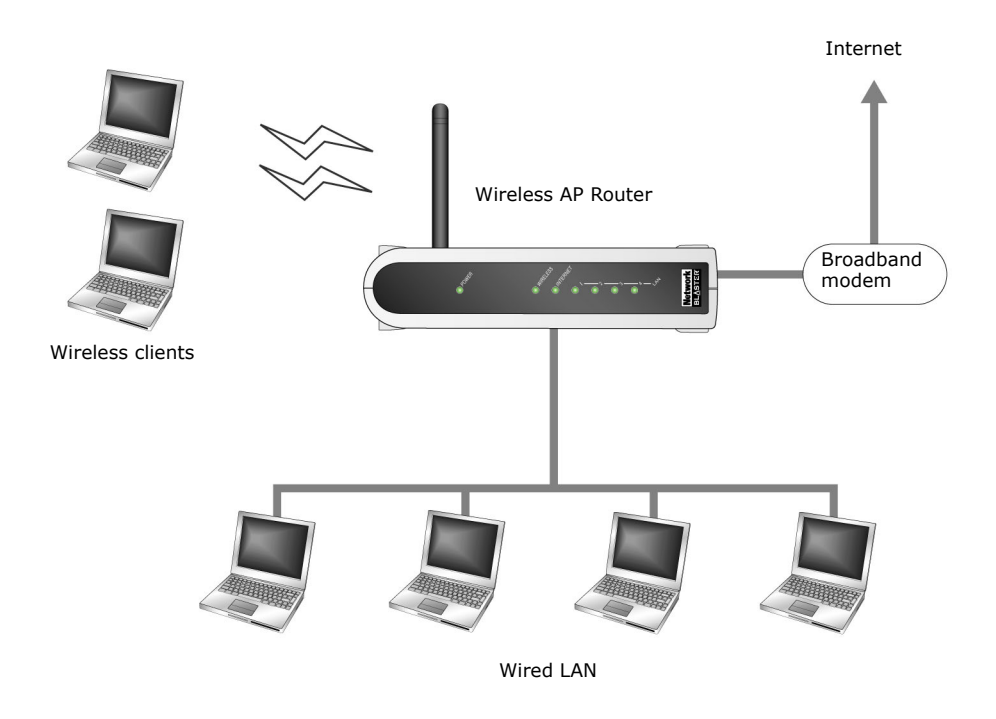

*Figure A-2: Infrastructure Network*

*About Wireless LANs A-3*

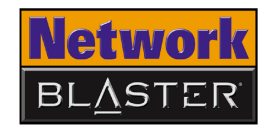

#### <span id="page-46-0"></span>**Setting Up**  Wireless **LANs**

When setting up a wireless LAN, take note of the following points:

- ❑ Start by determining the areas to be networked, the number of users and the type of devices to be used. Then determine if you require AP routers and where they should be placed.
- $\Box$  If two AP routers are placed close to each other, you can optimize your bandwidth by setting them to different channels.
- ❑ Radio waves can pass through walls and glass but not metal. If the signal on the other side of a wall is weak, it may be that the wall has reinforcing metal in its structure. Install another AP router to circumvent this problem or move your AP router to another location.
- ❑ Floors usually have metal girders and metal reinforcing struts that impede radio waves.

# **CREATIVE**

B

# **Frequently Asked Questions**

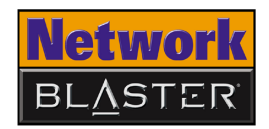

## Frequently Asked Questions

<span id="page-48-0"></span>**Turbo-G** Your Creative wireless device comes equipped with Turbo-G™ technology, which improves your device's performance by 35%, without affecting that of other wireless local area network (WLAN) devices in the neighbourhood. By installing a few Turbo-G capable devices in the network, overall networking speed can be dramatically improved. Turbo-G technology is fully compliant with 802.11g and 802.11b standards.

#### **When using a Turbo-G capable device to surf the Internet wirelessly, why is there no speed improvement?**

Turbo-G capable devices do not affect your Internet connection speed. Your Internet connection speed depends on your modem and your Internet service plan. It is unrelated to your use of Turbo-G devices.

#### **Will my wireless networking speed slow down when a non-Turbo-G capable device joins the wireless network?**

Your wireless networking speed may slow down when a non-Turbo-G capable device joins your wireless network. Your Turbo-G capable device, however, will always continue to maintain a higher performance speed than standard 802.11g or 802.11b devices.

*Frequently Asked Questions B-1*

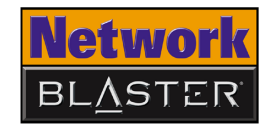

#### **How do I obtain maximum wireless networking performance?**

Make sure that your access point and wireless client are Turbo-G capable.

Disable your wireless security options (for example, Wired Equivalent Privacy, Advanced Encryption Standard or WiFi Protected Access) in your web configuration.

# **CREATIVE**

C

# <span id="page-50-0"></span>**Technical Specifications**

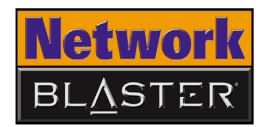

## Technical Specifications

<span id="page-51-7"></span><span id="page-51-6"></span><span id="page-51-5"></span><span id="page-51-4"></span><span id="page-51-3"></span><span id="page-51-2"></span><span id="page-51-1"></span><span id="page-51-0"></span>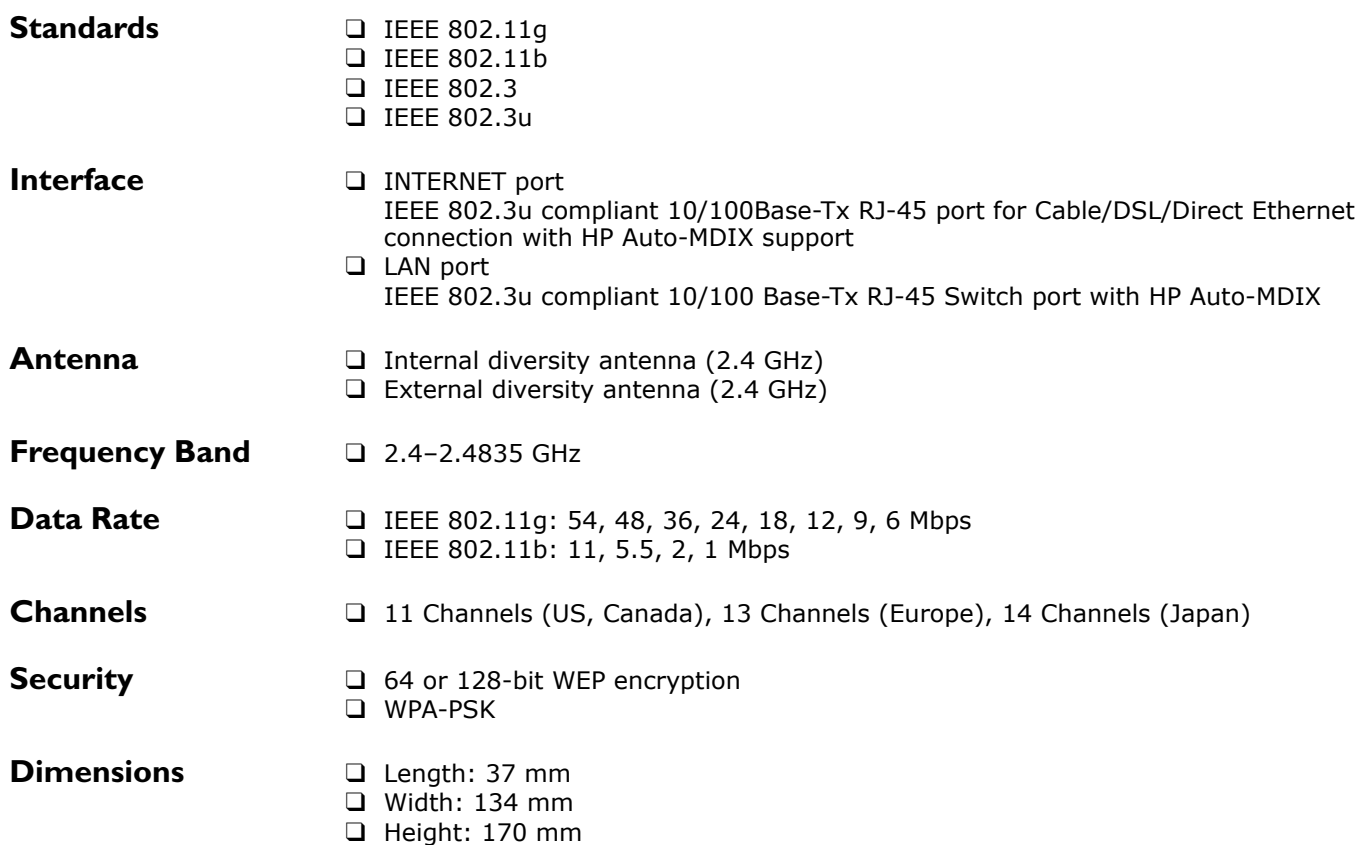

*Technical Specifications C-1*

# CREATIVE

<span id="page-52-0"></span>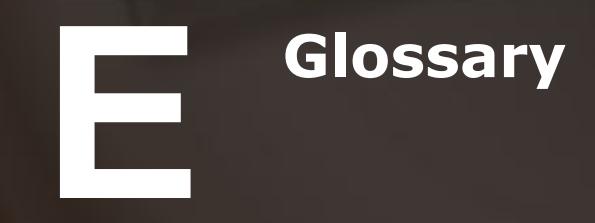

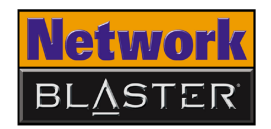

## **Glossary**

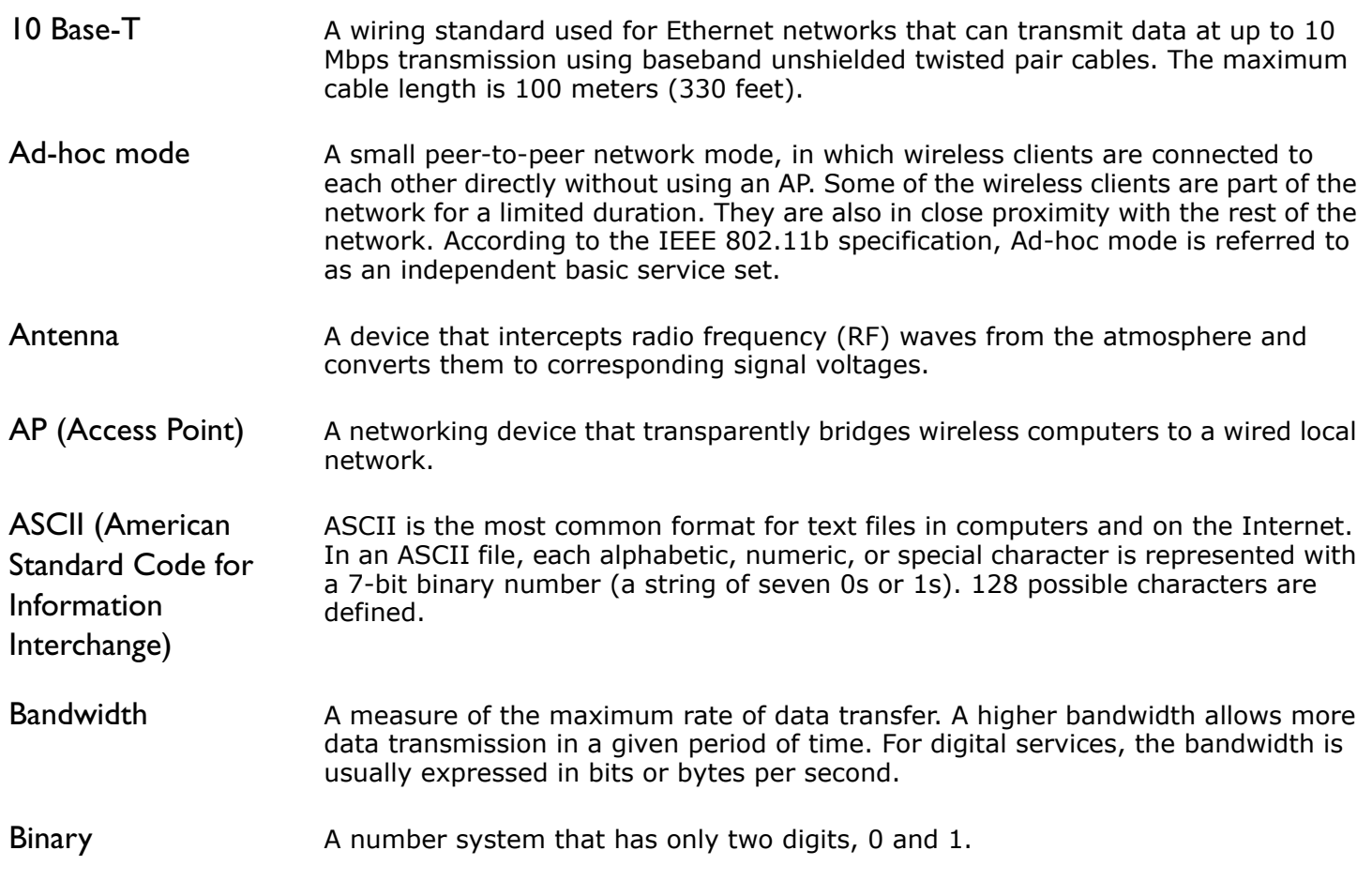

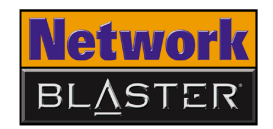

<span id="page-54-0"></span>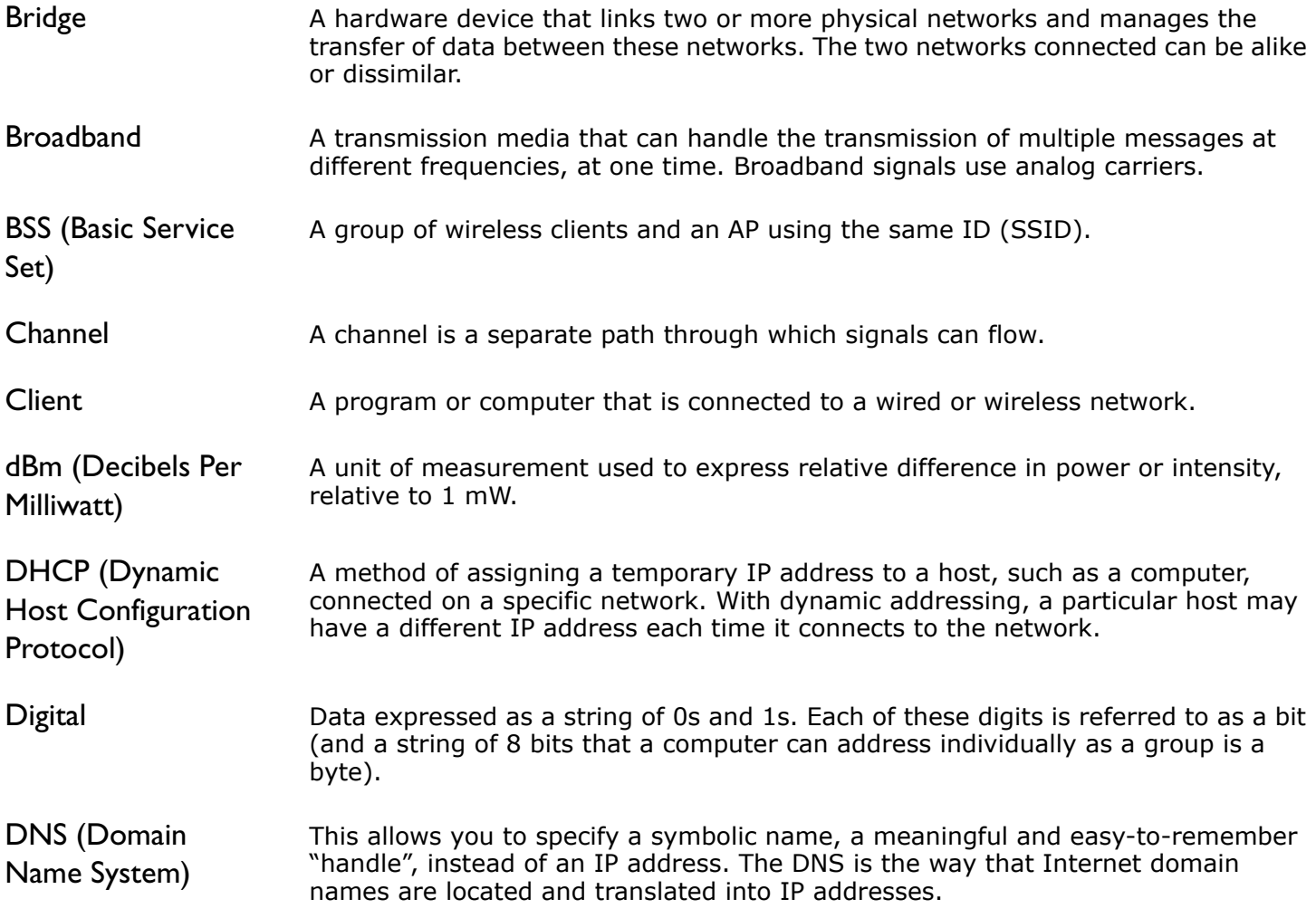

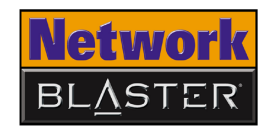

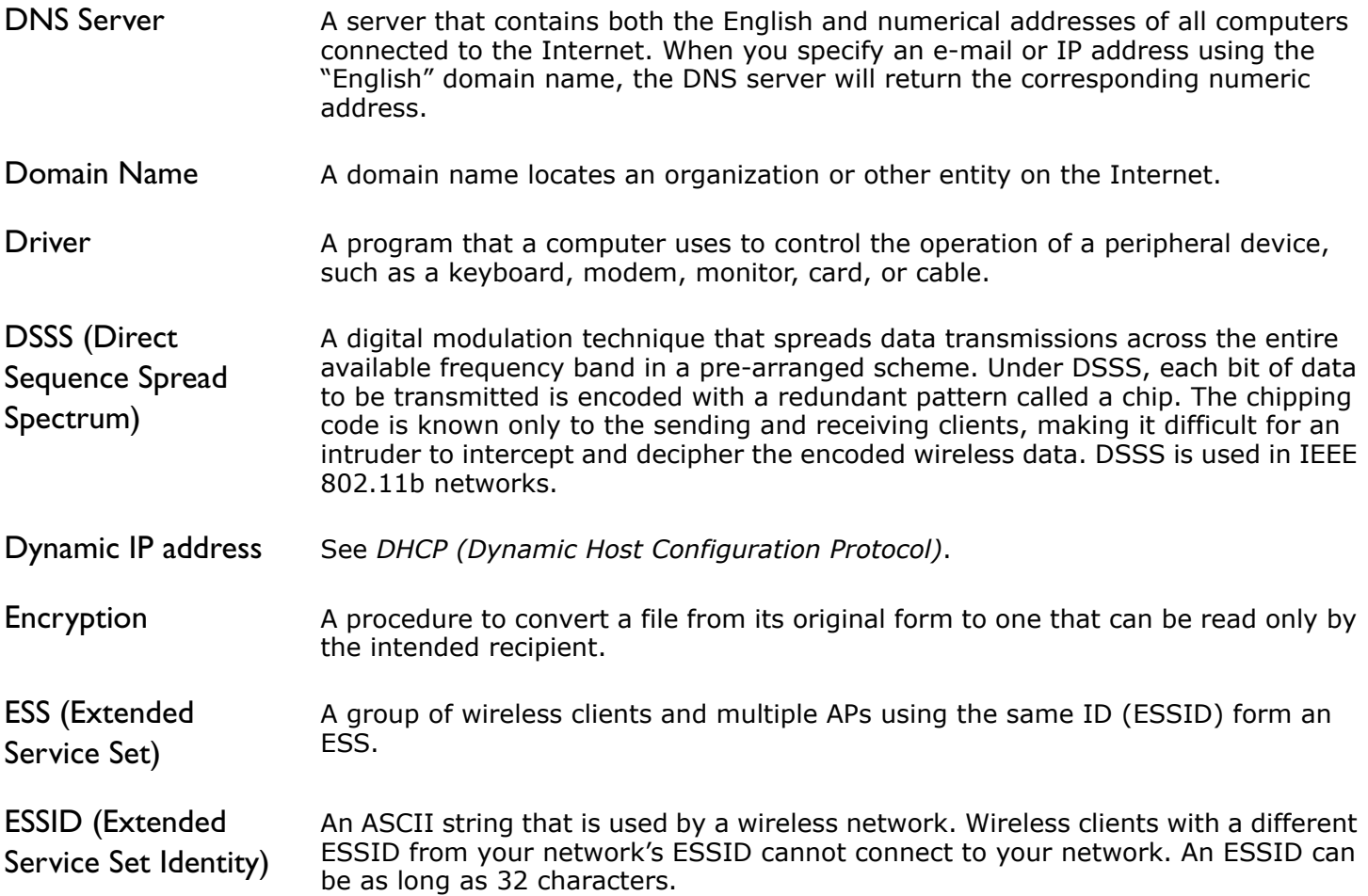

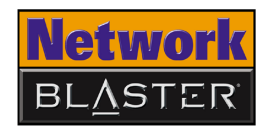

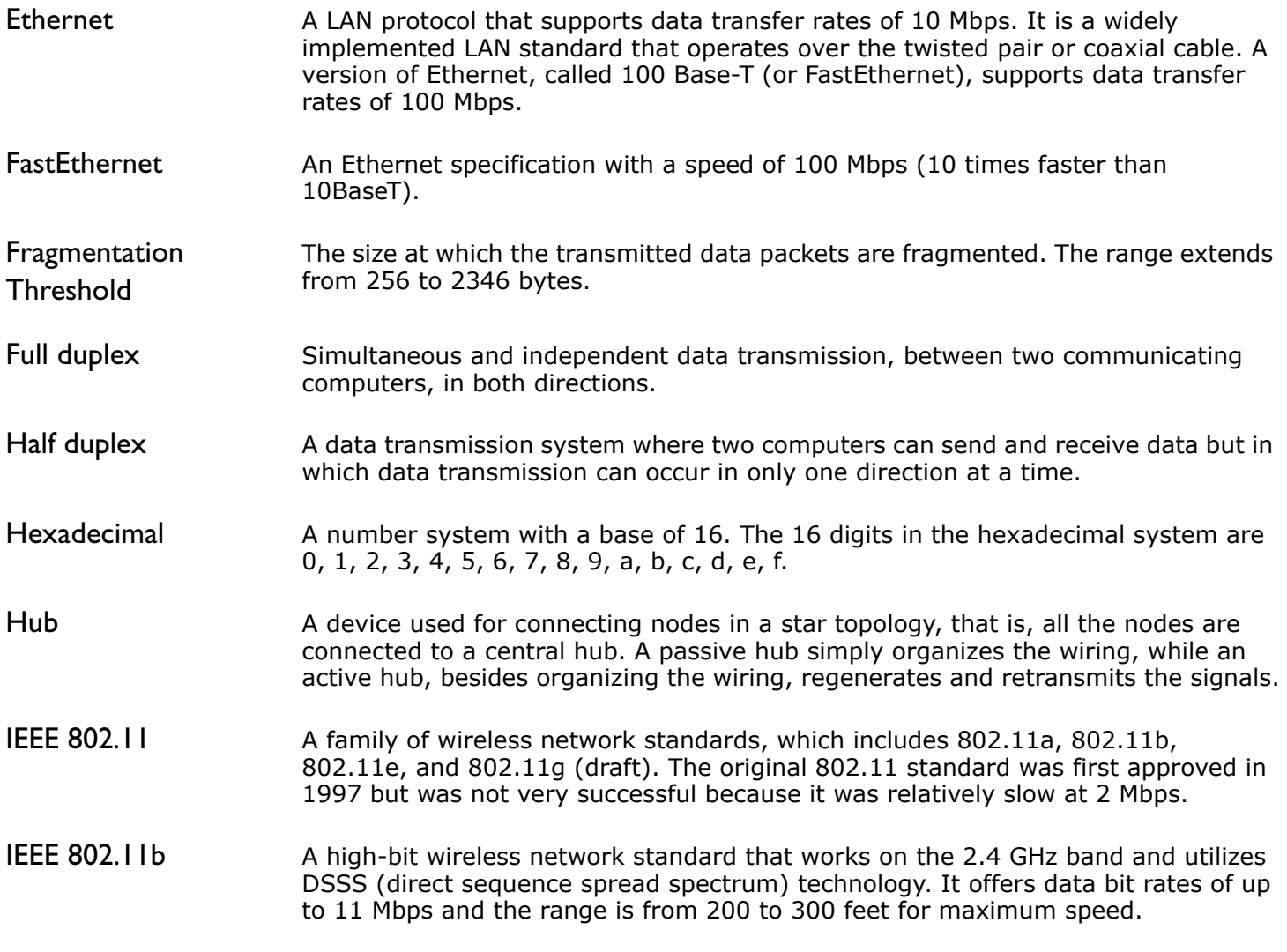

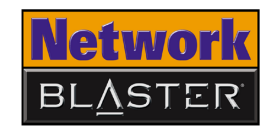

- IEEE 802.11g (draft) A 802.11 standard for wireless networking hardware. The 802.11g draft standard specifies a maximum data transfer rate of 54 Mbps, an operating frequency of 2.4 GHz, backward compatibility with 802.11b devices and WEP encryption for security.
- Infrastructure mode A LAN or other small network mode in which wireless clients are part of the network and use one or more APs to connect to a wired network. Each AP is connected to the Ethernet network using a standard Ethernet cable. In IEEE 802.11b specification, the infrastructure mode is referred to as the Basic Service Set.
- Interface The physical arrangement that supports the attachment of a device to a connector or to another device.
- IP (Internet Protocol) The standard protocol within TCP/IP that defines the basic unit of information by breaking down data messages into packets, routing and transporting the packets over networks, then reassembling the packets at their destination. IP corresponds to the Network layer (layer 3) in the ISP/OSI model.
- IP address The address for a computer on a TCP/IP network. The IP address identifies a particular machine on a network. The format of an IP address is a 32-bit numeric address written as four numbers separated by periods. Each number can be 0 to 255, for example, 11.160.10.240 is an IP address. Any machine connected to the Internet is assigned an IP address.

ISM (Industrial, Scientific and Medical) band There are four unlicensed bands for wireless networks and these bands are commonly known as ISM bands. These bands are found on the 900 MHz, 2.4 GHz and 5 GHz (two) frequency bands.

KB (Kilobytes) 1 KB equals 1,024 bytes.

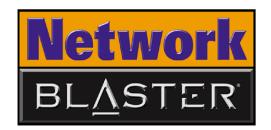

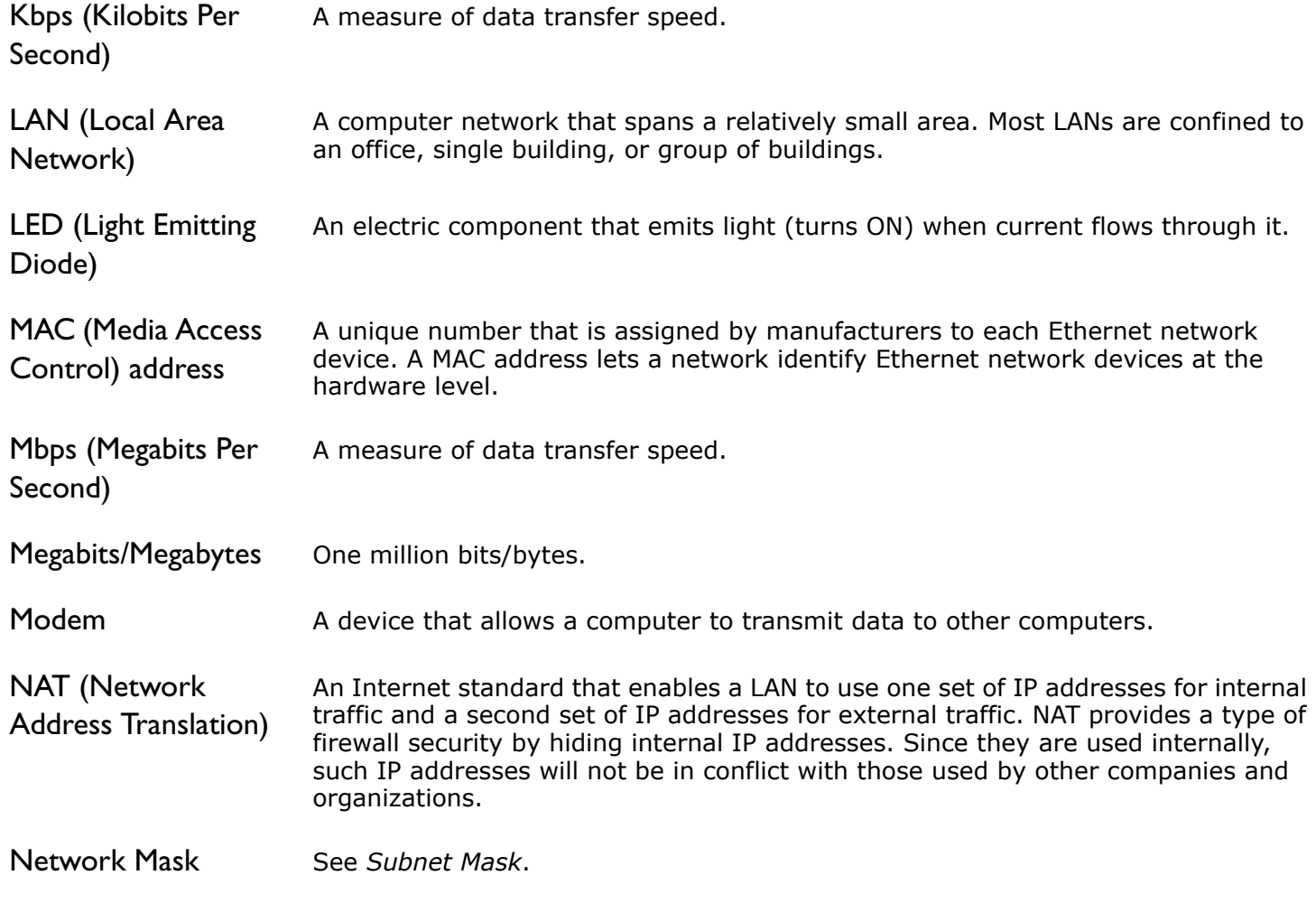

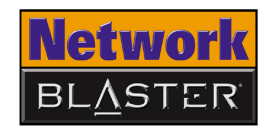

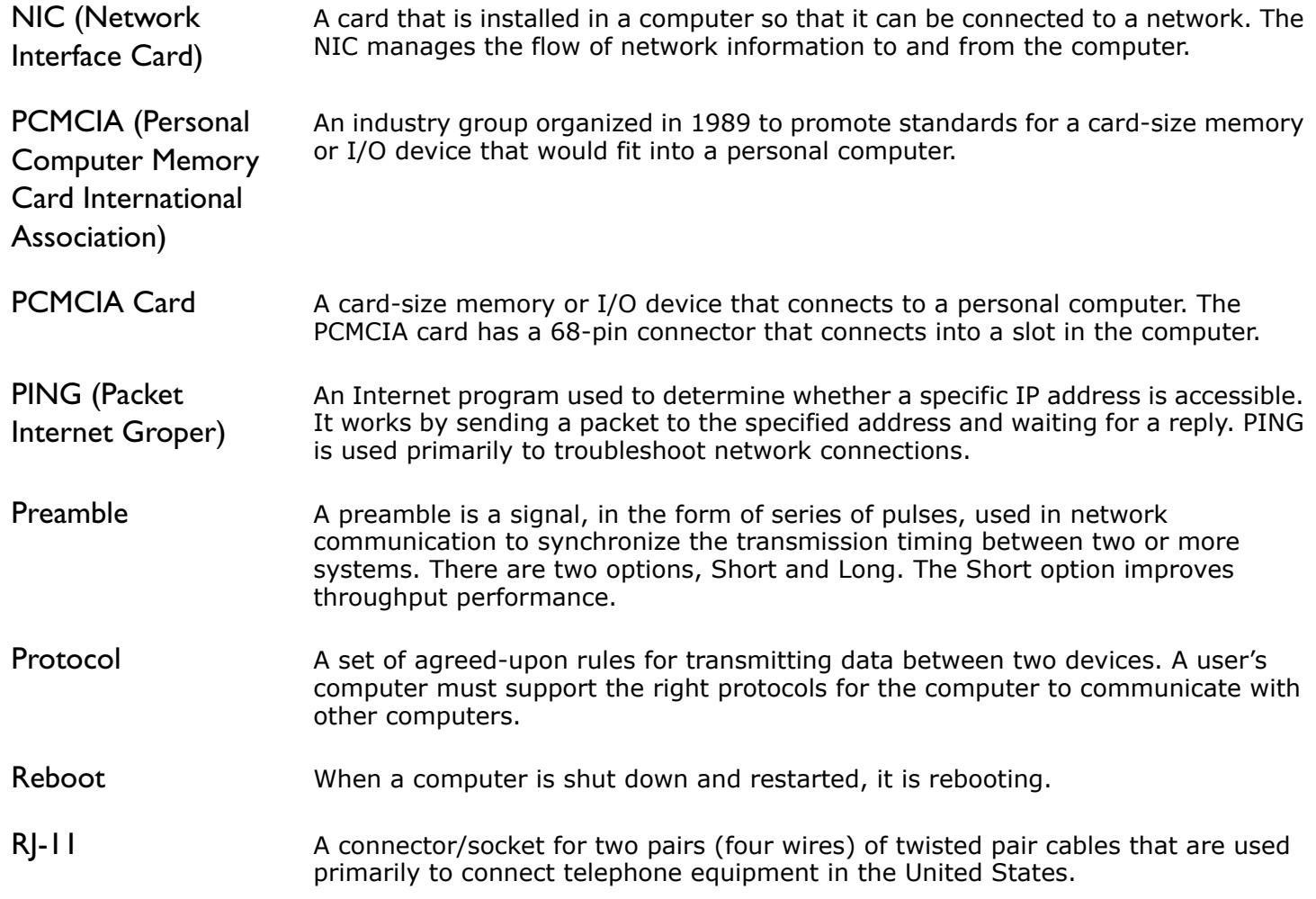

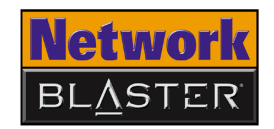

<span id="page-60-0"></span>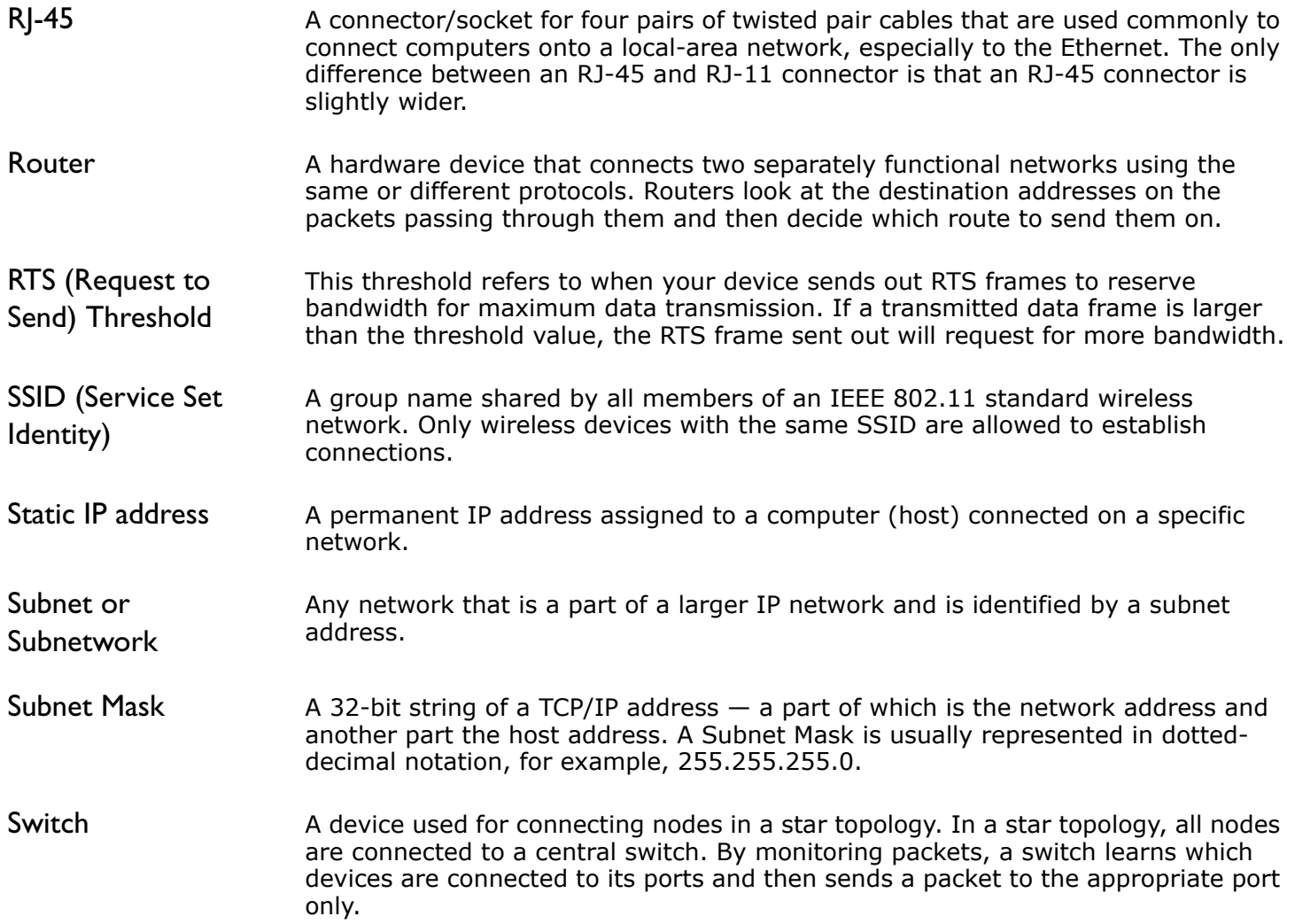

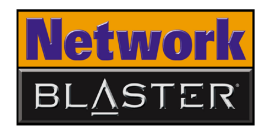

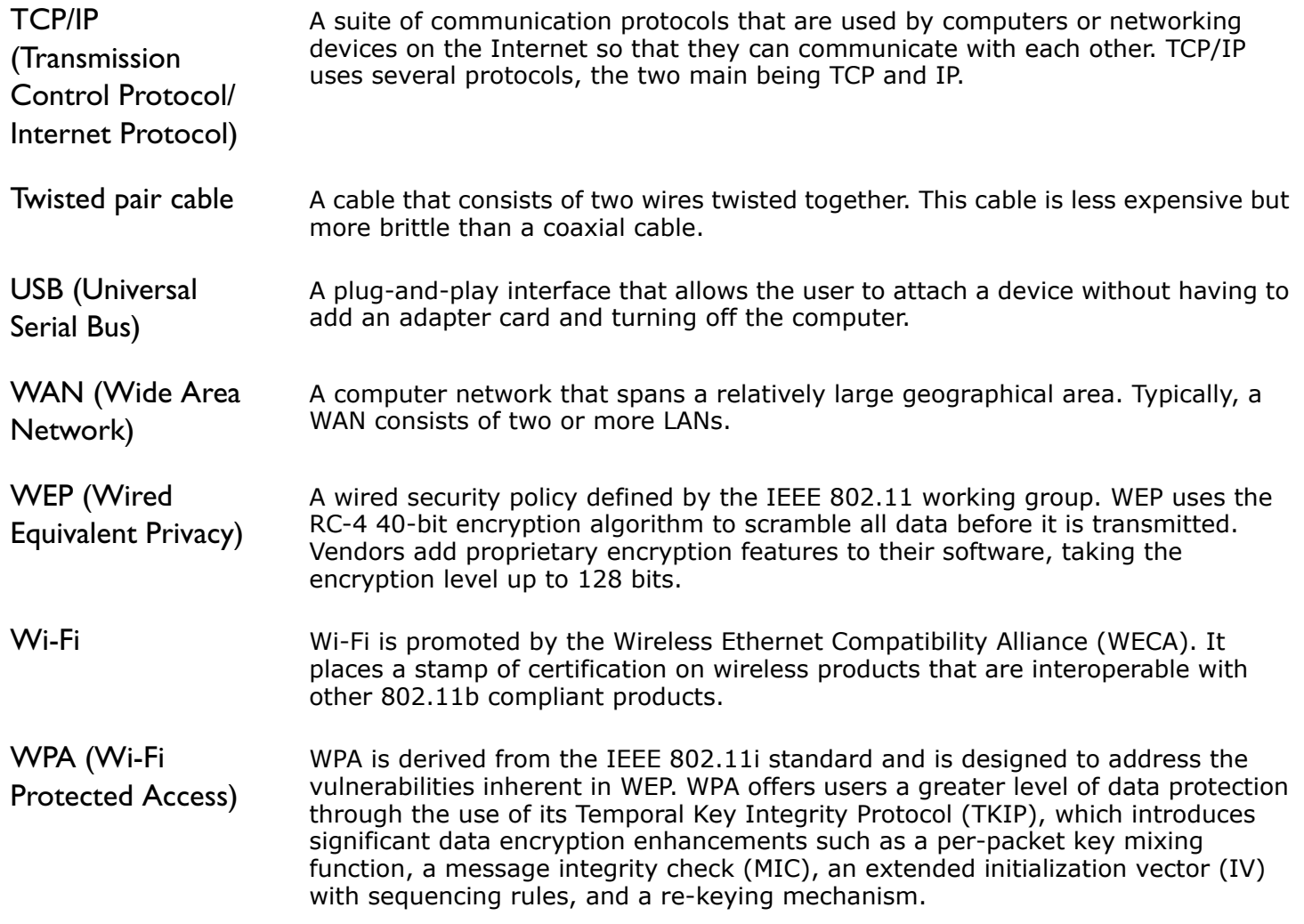

# CREATIVE

D

# <span id="page-62-0"></span>**Safety Precautions**

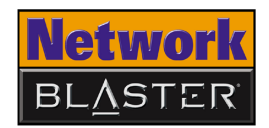

### Safety Precautions

<span id="page-63-0"></span>General Safety To avoid the risk of fire, electric shock or personal injury, note the following precautions when using the product:

- ❑ Do not expose the product to direct sunlight or excessive heat.
- ❑ Do not place the product in surroundings that exceed 40°C (104°F).
- ❑ Avoid humid conditions. Do not place the product near a water source or outlet.
- ❑ Do not clean the product with a damp cloth or liquid cleaner.
- ❑ Do not put any weight on the product.
- ❑ Allow only qualified personnel to service or repair the product, if such is necessary.

#### <span id="page-63-1"></span>**Exposure to Radio Frequency Caution** ❑ The radiated output power of this device is far below the FCC radio frequency exposure limits. Nevertheless, the device shall be used in such a manner that the potential for human contact during normal operation is minimized. ❑ The product and any attached external antenna, if supported, shall be placed in such a manner to minimize the potential for human contact during normal operation.

- $\Box$  In order to avoid the possibility of exceeding the FCC radio frequency exposure limits, human proximity to the antenna shall not be less than 2.5 cm (1 inch) during normal operation.
- ❑ The indoor antenna must be totally isolated and does not have a line of sight to an external GPS antenna, to avoid feedback reflected RF signal.

#### <span id="page-63-2"></span>**Power Adapter Safety Notice**

<span id="page-63-3"></span>**Power Source** This product is specially designed for operation within the electrical range(s) specified on the provided power adapter. Any usage outside of these ranges is at your own risk.

If you are not sure of the type of power supply to your home, consult your product dealer or local Power Company.

*Safety Precautions D-1*

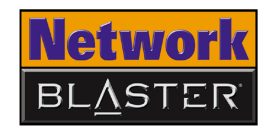

#### <span id="page-64-0"></span>**Cleaning** Unplug the product from the power source before cleaning. Do not use liquid or aerosol cleaners. Use a damp cloth for cleaning.

#### <span id="page-64-1"></span>**Damage Requiring Servicing** Unplug the power adapter from the wall outlet or other power source and refer servicing to qualified service personnel under the following conditions:

- $\Box$  when the power supply cord or plug is damaged;
	- $\Box$  if liquid has been spilled, or objects have fallen into the product;
	- $\Box$  if the product has been exposed to rain or water;
	- ❑ if the product does not perform normally when following the operating instructions or exhibits a distinct change in performance;
	- ❑ if the product has been dropped or damaged in any way.

#### <span id="page-64-2"></span>**Servicing** Do not attempt to service the product on your own. Refer all servicing to qualified service personnel.

Free Manuals Download Website [http://myh66.com](http://myh66.com/) [http://usermanuals.us](http://usermanuals.us/) [http://www.somanuals.com](http://www.somanuals.com/) [http://www.4manuals.cc](http://www.4manuals.cc/) [http://www.manual-lib.com](http://www.manual-lib.com/) [http://www.404manual.com](http://www.404manual.com/) [http://www.luxmanual.com](http://www.luxmanual.com/) [http://aubethermostatmanual.com](http://aubethermostatmanual.com/) Golf course search by state [http://golfingnear.com](http://www.golfingnear.com/)

Email search by domain

[http://emailbydomain.com](http://emailbydomain.com/) Auto manuals search

[http://auto.somanuals.com](http://auto.somanuals.com/) TV manuals search

[http://tv.somanuals.com](http://tv.somanuals.com/)